# **GEOGEBRA AND EXE TRAINING HANDBOOK**

For secondary Mathematics Teachers **2015-16**

**Coordinator : Dr V S Prasad**

# **Regional Institute of Education Mysore -NCERT**

#### **CONTRIBUTORS**

SUKESH A

ANILKUMAR P M

SHAMBULINGAIAH

RAMESHAN N K

SUCHETHA S S

RAMANUJAM R

UNNIKRISHNAN M V

MADHU B

**COORDINATOR**

**DR PRASAD V S**

**Table of Contents**

<span id="page-2-3"></span><span id="page-2-2"></span><span id="page-2-1"></span><span id="page-2-0"></span>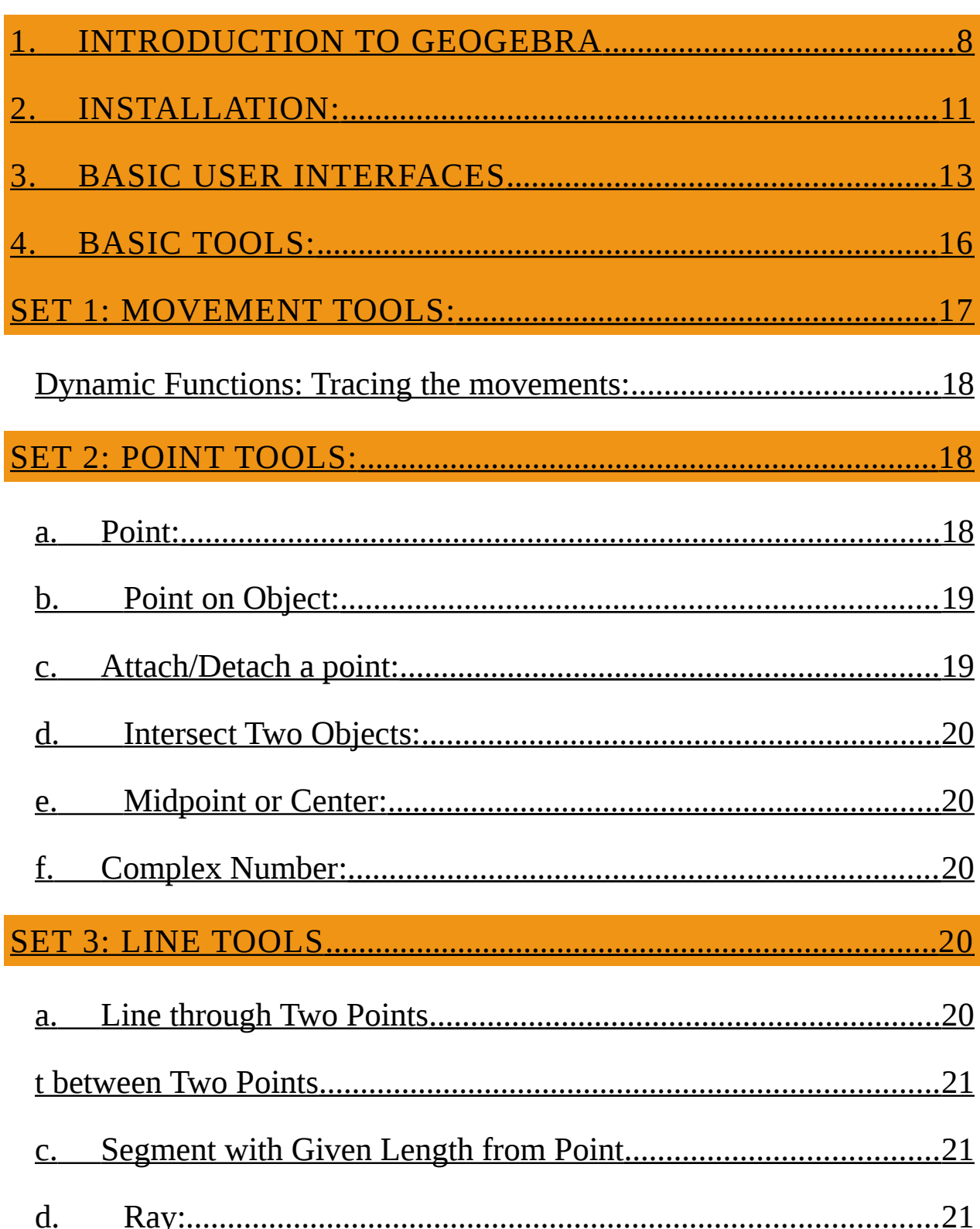

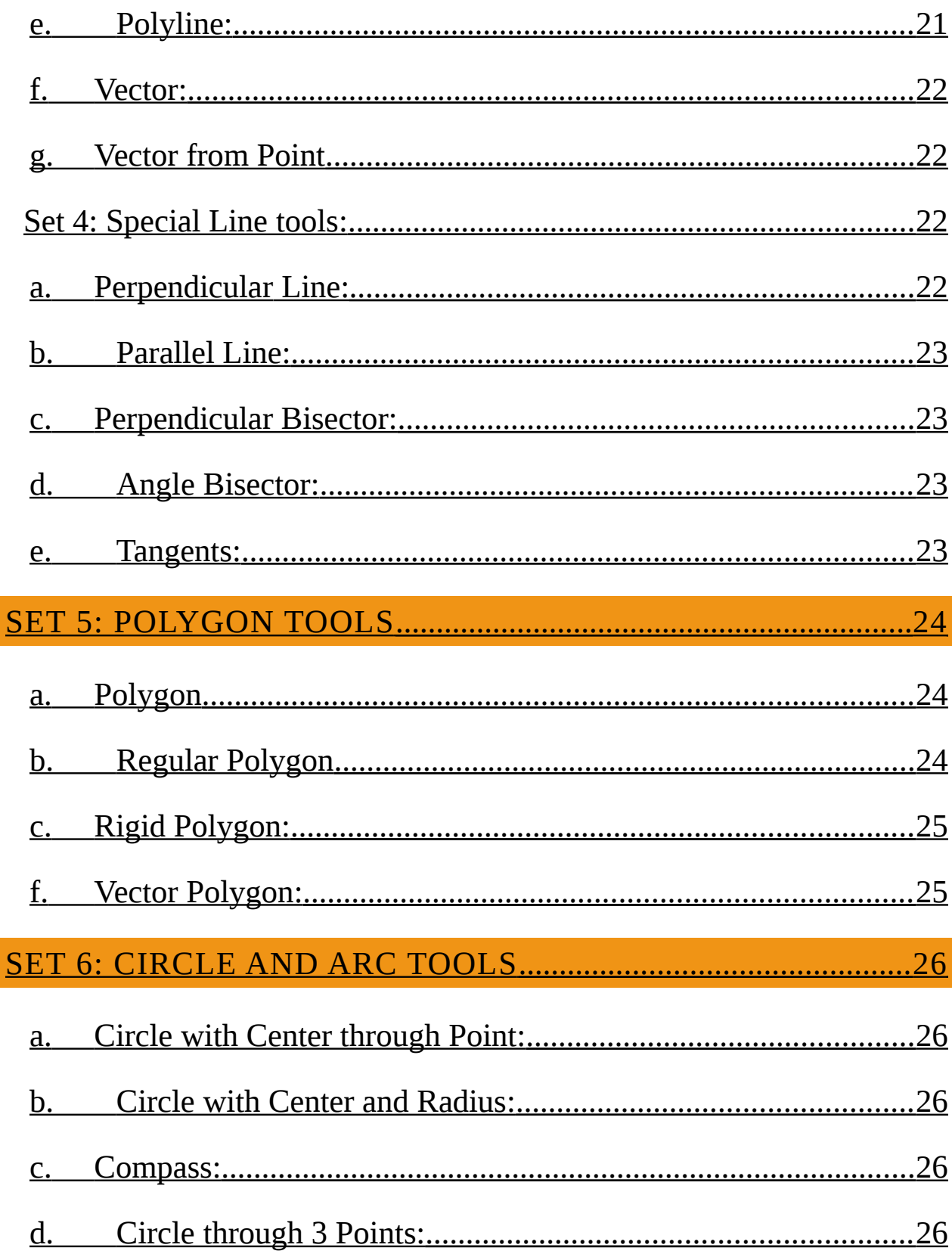

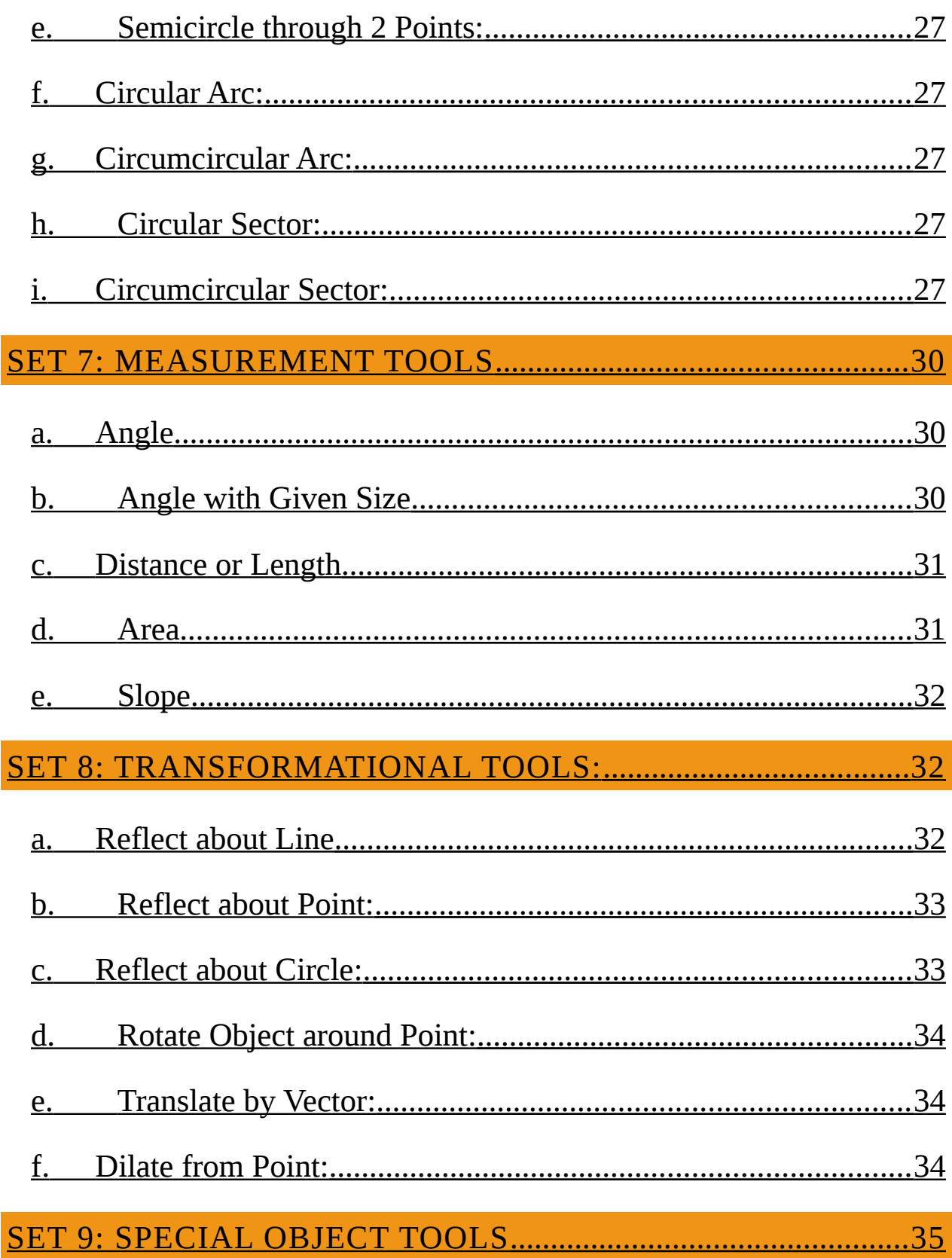

<span id="page-5-1"></span><span id="page-5-0"></span>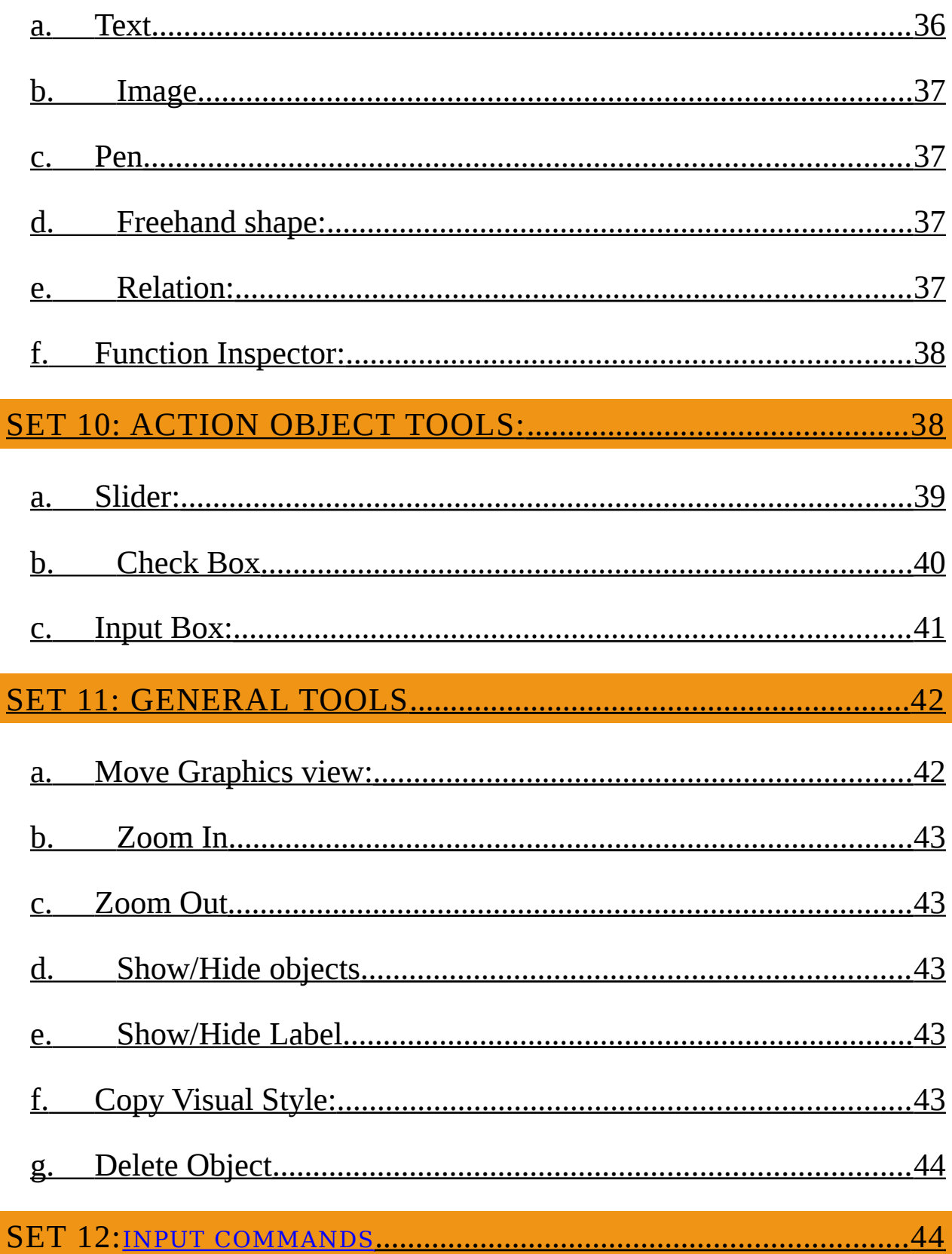

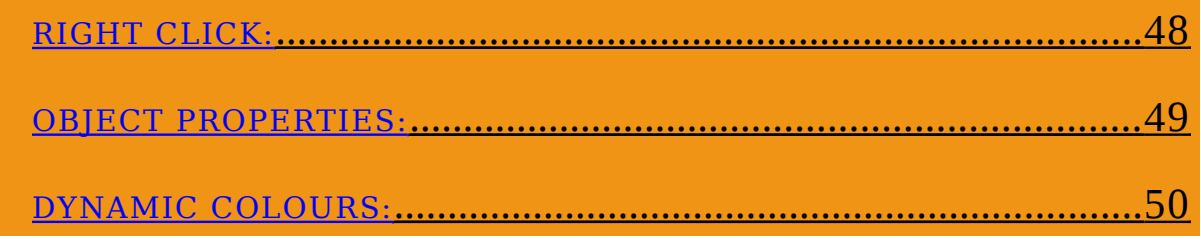

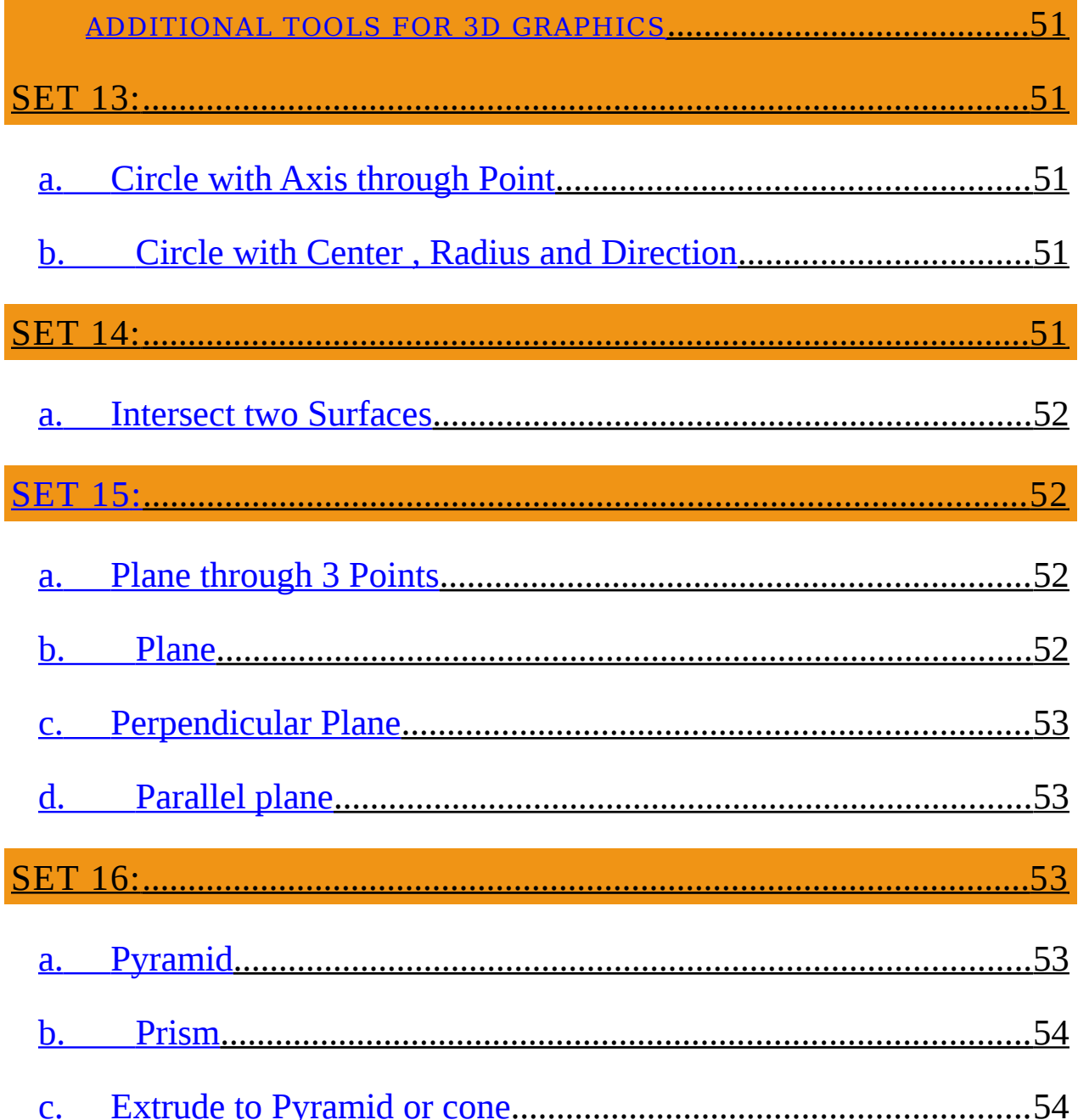

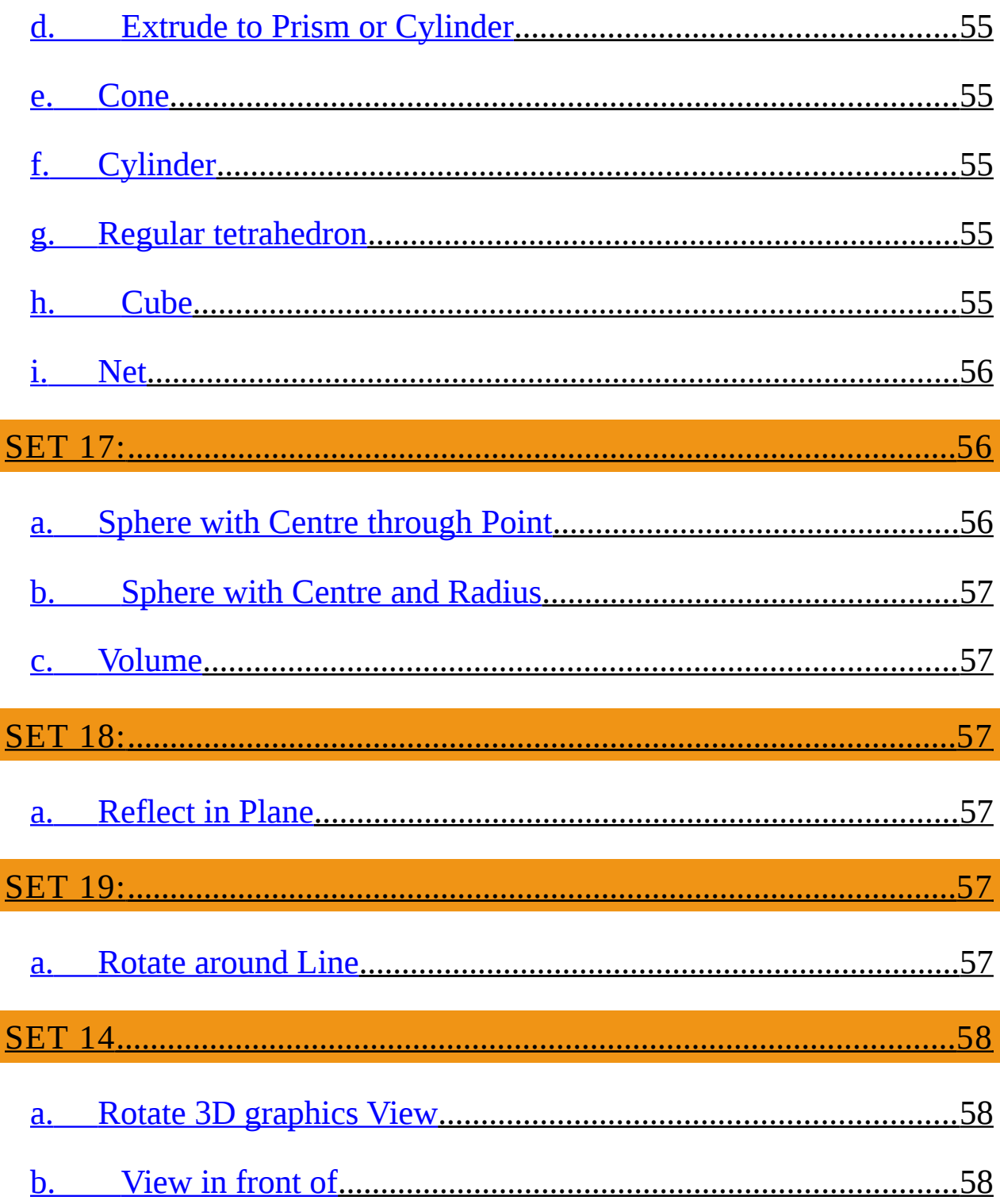

# **INTRODUCTION**

**T**his handbook gives an orientation to GeoGebra and its use in classroom. Here is a set of instructions and activities to introduce Geogebra and its tools. If you are familiar with the GeoGebra tools, then you might go to the activities in a sequence. The description of the tools given before each of the activities would help in doing the activities. If you are new to GeoGebra, then go through the instructions before passing on to the activities. This handbook is prepared through a series of workshop conducted at RIE Mysore to give training for mathematics teachers for using GeoGebra. It includes introduction to GeoGebra and some illustrations on using GeoGebra in class room. Along with this usage of eXe is also introduced.

#### TARGET GROUP:

# 1. TEACHERS WHO ARE FAMILIAR WITH COMPUTERS BUT MIGHT NOT HAVE USED GEOGEBRA

2. 40 TEACHERS

OBJECTIVES:

AT THE END OF THE WORKSHOP THE TEACHERS WOULD BE

#### 1. FAMILIAR WITH GEOGEBRA INSTALLATION

- 2. FAMILIAR WITH BASIC GEOGEBRA INTERFACES
- 3. FAMILIAR WITH BASIC TOOLS OF GEOGEBRA
- 4. ABLE TO USE OF GEOGEBRA TOOLS TO ILLUSTRATE VARIOUS SECONDARY MATHEMATICS CONCEPTS
- 5. FAMILIAR WITH eXe

MATERIAL REQUIRED:

#### 1. A COMPUTER FOR EVERY PAIR OF TEACHERS

- 2. GEOGEBRA SOFTWARE FOR WINDOWS AND UBUNTU (TO BE PROVIDED IN A CD)
- 3. WORKSHOP HANDBOOK

# CONTENT:

The handbook broadly covers the following content area:

- 1. INTRODUCTION TO GEOGEBRA
- 2. INSTALLATION IN UBUNTU/WINDOWS COMPUTERS AND TECHNICAL REQUIREMENT FOR INSTALLATION
- 3. BASIC USER INTERFACES (ALGEBRA/SPREADSHEET/GRAPHICS/3D GRAPHICS/CAS)
- 4. BASIC TOOLS
- 5. INPUT COMMANDS
- 6. RIGHT CLICK FUNCTIONS
- 7. 3D INTERFACE

# <span id="page-12-0"></span>1. INTRODUCTION TO GEOGEBRA

Introduction

Challenges of teaching mathematics are many. Especially when it comes to teaching secondary mathematics, as teachers and learners we deal with a lot of abstract concepts. We would be required to do complex imaginations. Many times it would be necessary to imagine multiple things at a time and also attend to more than one geometrical objects. Traditional teaching using chalk and board has always been a challenge whenever such complex imaginations are involved. A teachers we were always in search of tools which would help us in facilitating student learning.

Let us take an example :

Consider the line segment AB of length 6 units.

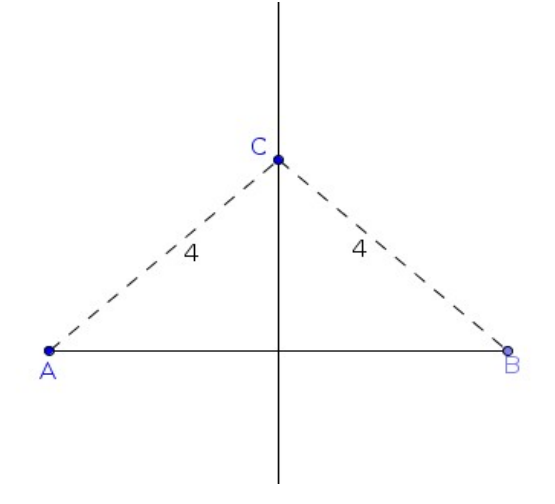

Suppose that a point C moves in the plane in such a way that it is equidistant from the points A and B (i.e.  $AC = BC$ ) , what would be the path of C ?

It is easy to see that the path would be a straight line – the perpendicular bisector of AB.

Now consider the same question with a slight change

If the point C moves in the plane in such a way that its distance from A is twice the distance from B (i.e.  $AC : BC = 2 : 1$ ), what would be its path ?

Without any visual tool it is difficult to imagine the path of the point.

It is worth noticing that the visualization has not only brought out loci of the points but also makes it easy to see certain class of curves. From here on a great deal of discussions on which specific point has given a special type of curve and explorations of reasons behind it could be taken up.

This is only one illustration of dynamic nature of an open source software that we explore in this workshop "GeoGebra"

GeoGebra is a Dynamic Mathematics Software (DMS) for teaching and learning mathematics. It is as easy to use as Dynamic Geometry Software (DGS) Using GeoGebra teacher can to bridge the gaps between geometry, algebra and calculus. GeoGebra is open source software under the **GNU General Public License** and freely available at [www.geogebra.org.](http://www.geogebra.org/) There, you can either download installers for multiple platforms or launch the software directly from the Internet using [GeoGebra Web Start.](http://www.geogebra.org/webstart/)

GeoGebra was created by Markus Hohenwarter in 2001/2002 as part of his master's thesis in mathematics education and computer science at the University of Salzburg in Austria. Since 2006 GeoGebra is supported by the Austrian Ministry of Education to maintain the free availability of the software for mathematics education at schools and universities. In July 2006, GeoGebra found its way to the US, where its development continues at Florida Atlantic University in the NSF project Standard Mapped Graduate Education and Mentoring.

GeoGebra was created to help students gain a better understanding of mathematics. You can use it for active and problem-oriented teaching, it fosters mathematical experiments and discoveries both in classroom and at home.As per the paper published by Markus Hohenwarter and Zsolt Lavicza on [GeoGebra, its community and future](http://www.unsam.edu.ar/escuelas/humanidades/centros/c_didacticas/Hohenwarter-Lavicza-GeoGebra-ATCM-Final.pdf) GeoGebra is rapidly gaining popularity among teaching community.

(Reference : [http://www.maa.org/external\\_archive/joma/Volume7/Hohenwarter/\)](http://www.maa.org/external_archive/joma/Volume7/Hohenwarter/)

#### <span id="page-16-0"></span>2. INSTALLATION:

# A.THE SOFTWARE CAN BE DOWNLOADED FROM THE FOLLOWING LINK:

#### <https://www.geogebra.org/>

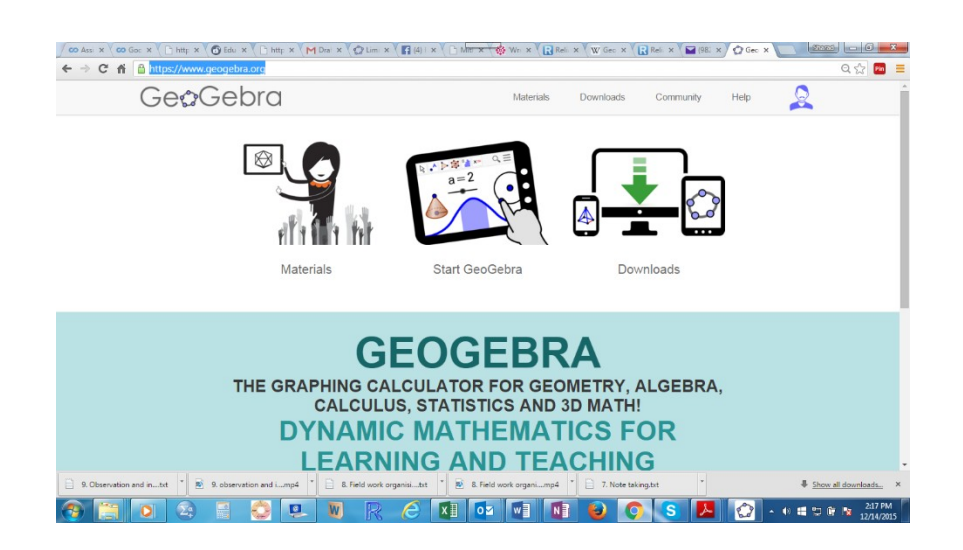

# B. THE DOWNLOADS OPTION WOULD TAKE YOU THE FOLLOWING OPTIONS:

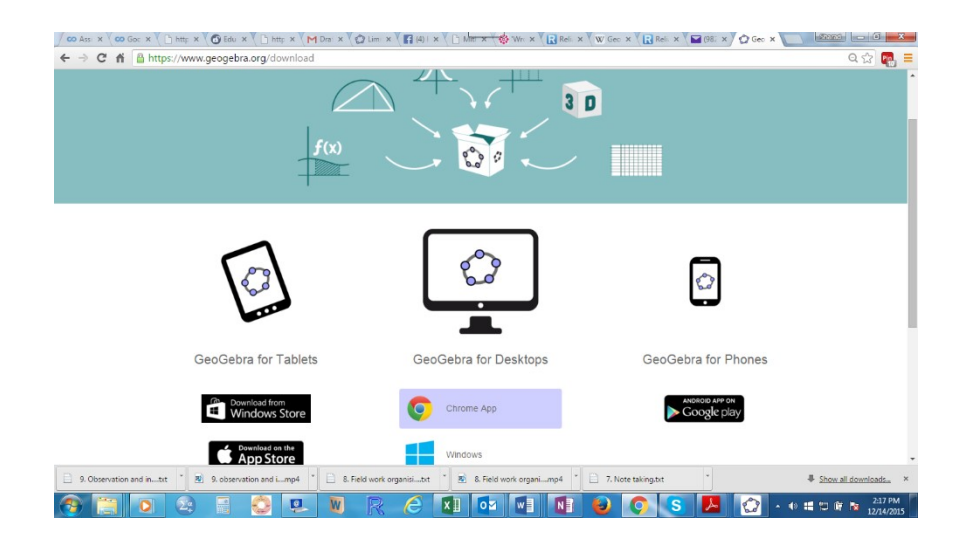

# C. GEOGEBRA FOR THE DESKTOP WOULD NEED TO BE SELECTED IN ORDER TO INSTALL THE SOFTWARE IN YOUR COMPUTERS. YOU HAVE TO CHOOSE THE OPERATING SYSTEM YOU ARE WORKING ON (WINDOWS/MAC/LINUX)

# D.SAVE THE SOFTWARE IN A DRIVE:

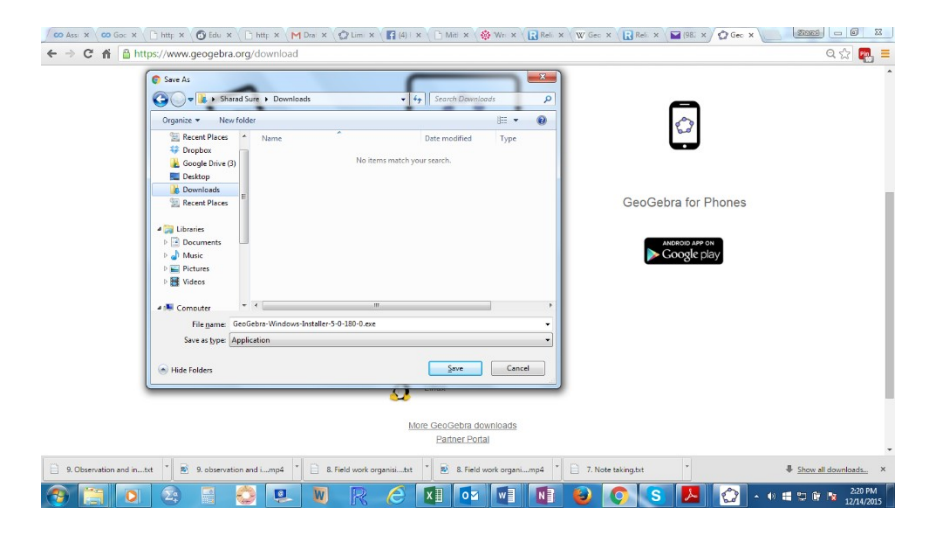

E. INSTALL THE SOFTWARE BY RIGHT CLICKING AND SELECTING OPEN OPTION:

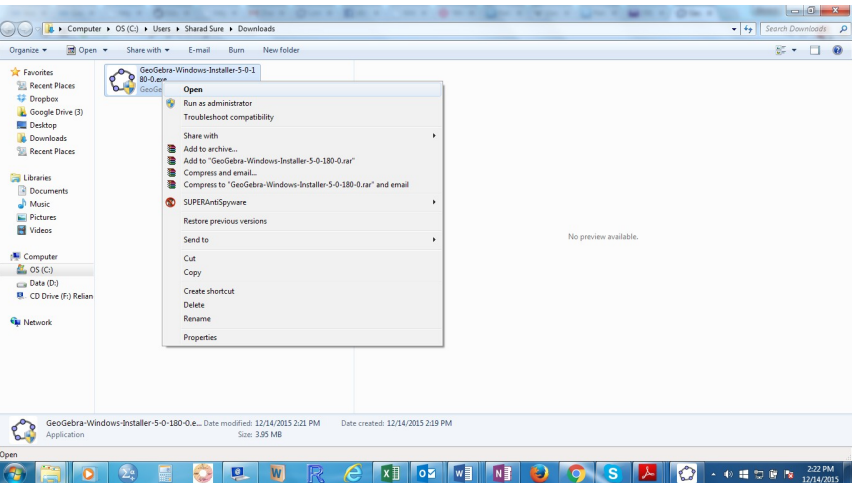

# F. DOUBLE CLICK ON THE GEOGEBRA ICON TO OPEN THE SOFTWARE:

THE SCREEN WOULD LIKE THIS:

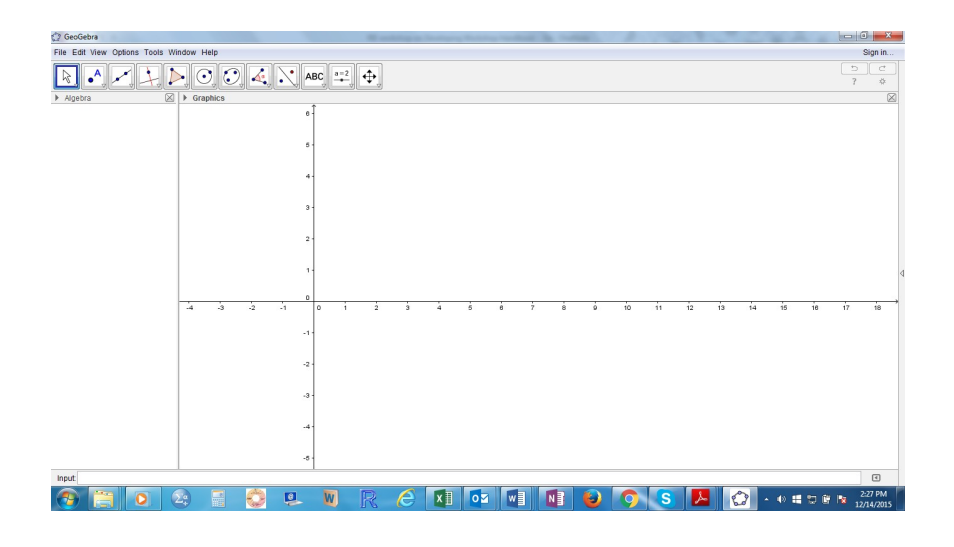

# <span id="page-19-0"></span>3. BASIC USER INTERFACES

GeoGebra has three basic interfaces (Algebra

View/Spreadsheet/Graphics View) and two advanced interfaces (3D Graphics and CAS). By default two interfaces are shown. We can change the number of interfaces that we would like to see from the View menu.

Let us explore the basic features of the GeoGebra window.

Look for Menu bar, Tool Bar, Algebra View, Graphics View and Input Bar.

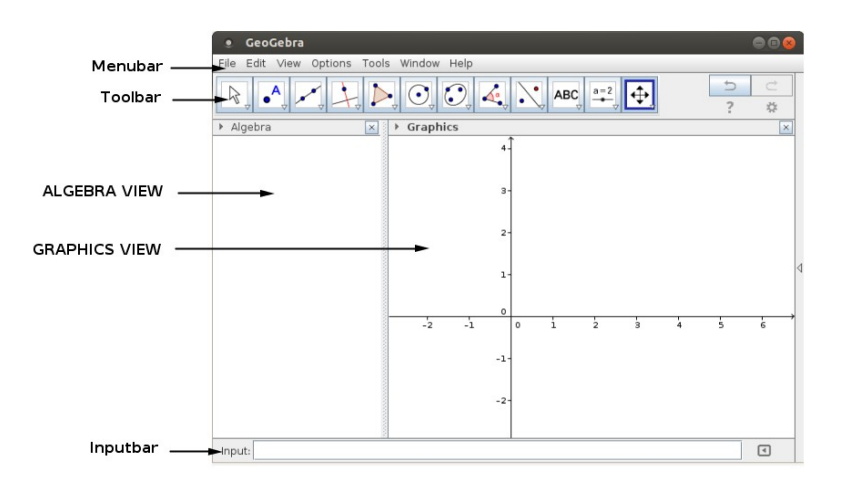

# **ACTIVITY 1:**

Explore the functions available under each of the pull down menu options.

Many of them are self-explanatory. We would explore some of these functions in due course.

For example, follow the below given sequence:

View>Spreadsheet

What have you noticed?

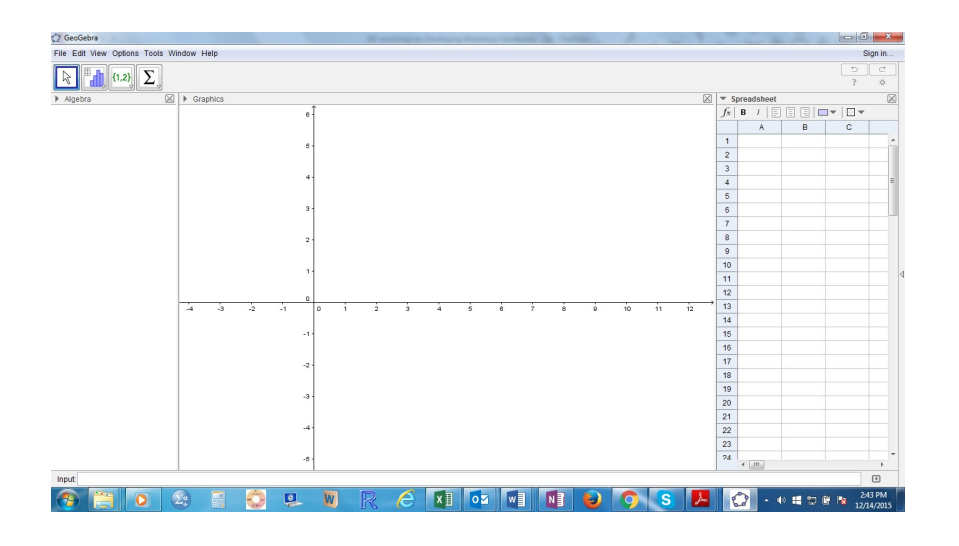

A new spreadsheet interface has appeared in the right side of the screen. This spreadsheet is one of the basic interfaces.

Similarly, we can add two more interfaces from the same "View" menu.

View>CAS

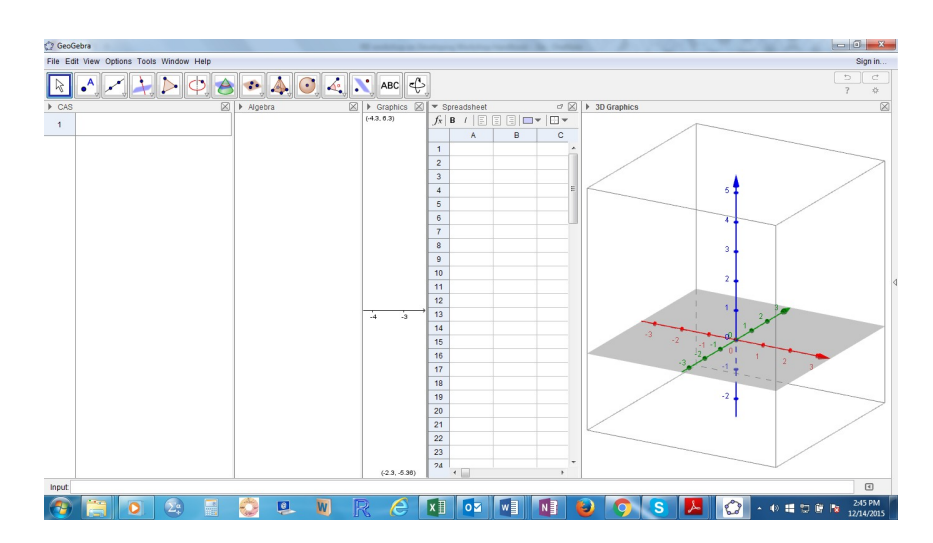

View>3D Graphics

The CAS interface is useful in doing mathematical problem solving. For example, the roots of an equation,  $x^2$ -5x+6=0 is to be found out, we enter the equation in the input, and select  $x=$  option to get the solution of the equation. You may try other such functions.

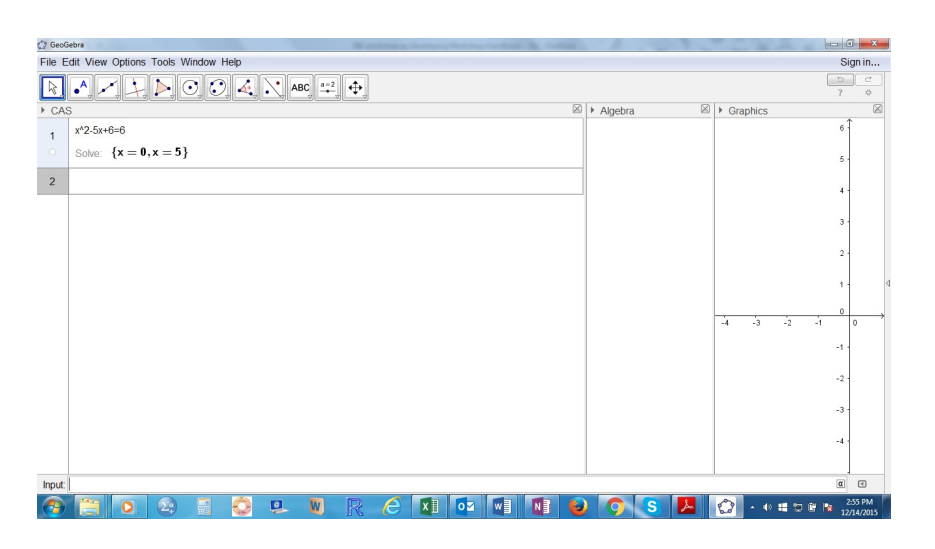

The 3D Graphics interface is useful for generating 3D objects and working on it.

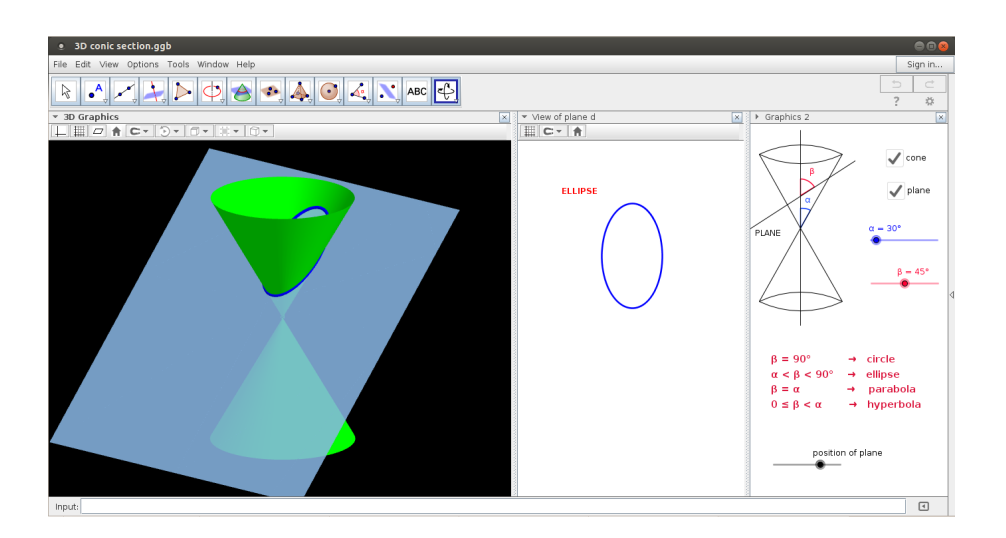

We can present two graphic interfaces simultaneously by the following sequence:

View>Graphics2

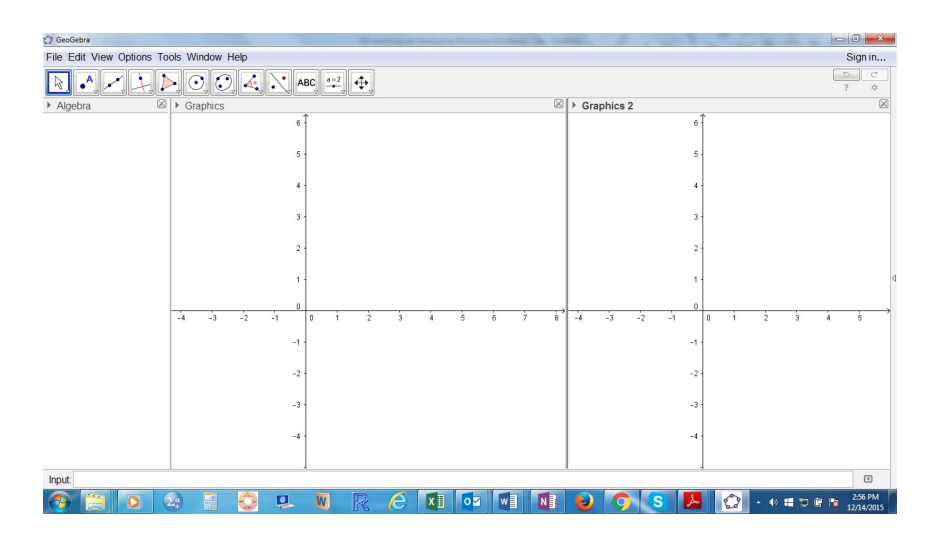

The input bar is used for entering algebraic expressions in GeoGebra. Details of the input commands are discussed in the next section.

## <span id="page-23-0"></span>4. BASIC TOOLS:

In GeoGebra construction tools are arranged in 12 sets. All the tools in each set is obtained by clicking on the small arrow at the bottom right corner of each icon. Keeping the cursor on the tool, a brief description of the function of the tool is displayed.

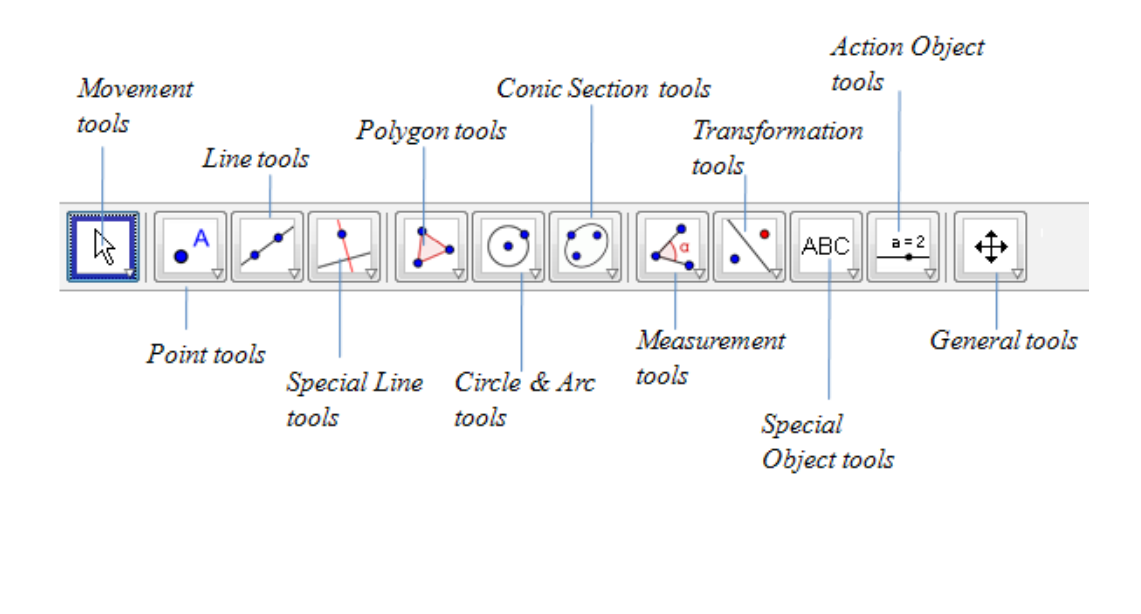

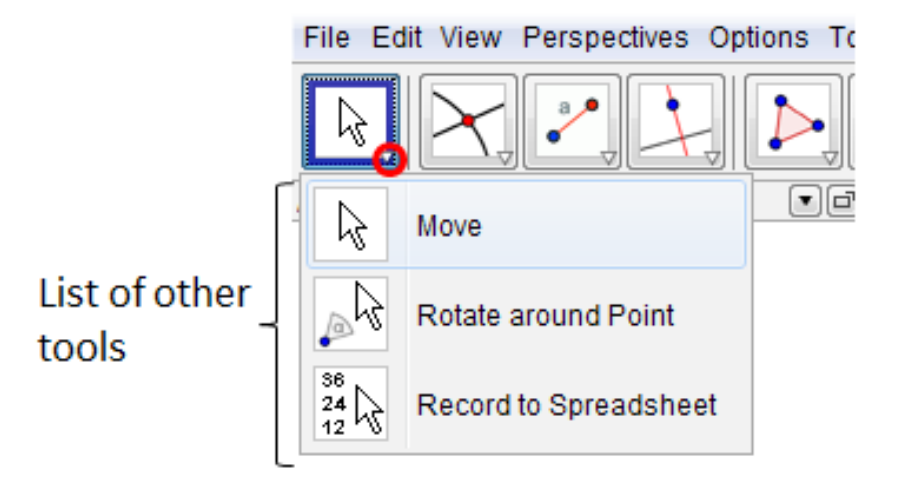

Let us have a close look on some important tools from each set:

## <span id="page-24-0"></span>SET 1: MOVEMENT TOOLS:

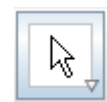

This tool is used for moving Points, Geometrical figures, Graphs etc. in the Graphics view.

For example for moving triangle ABC select the move tool (by clicking on the icon), click and drag the triangle.

By clicking and dragging on any vertex of the triangle we can move the vertex and the corresponding sides from it. For moving a point or a graph (say graph of  $x^2$ ) we can also use the arrow keys on the key board along with the move tool. Using move tool click on a point or a graph, press and hold any of the arrow keys.

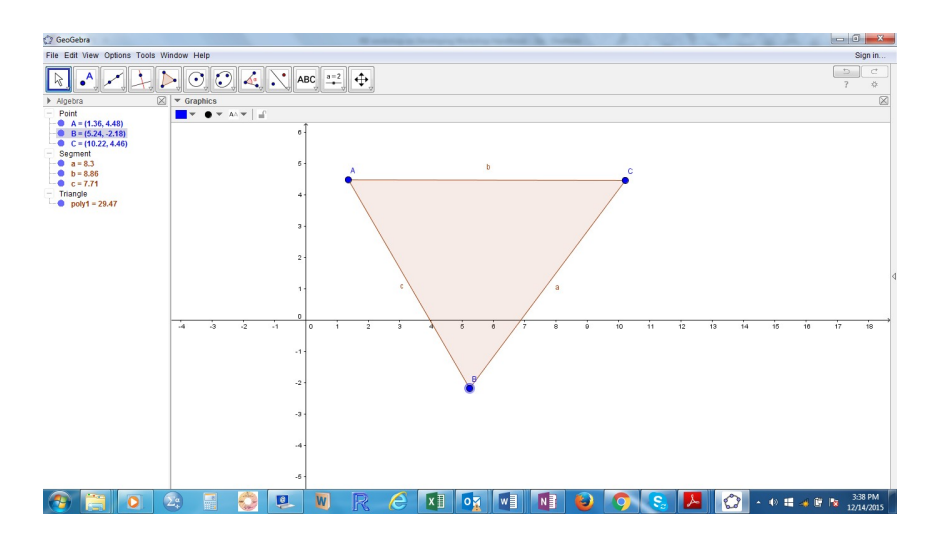

# **ACTIVITY 2:**

Create a triangle (Using Polygon tool, fifth in the tools section) and then move it from its original position keepings its dimensions intact.

Now, move one of the vertex. Notice the difference in the location of the pointer in the two cases.

# <span id="page-26-3"></span>DYNAMIC FUNCTIONS: TRACING THE MOVEMENTS:

Now we repeat the above activity with an additional effect. Right click on the vertex and select "Trace On" option. Redo the above exercise. What do you notice?

# <span id="page-26-2"></span>SET 2: POINT TOOLS:

<span id="page-26-1"></span>A. POINT:

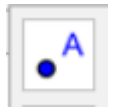

A click on the Graphics view, with the *Point* tool, gives a new point. If we click on a line, circle or a graph using the tool we get a point on it. It is possible to move the point only along the object using the move tool. You would have noticed that normally cursor will be **+** on the Graphics view. But if we bring it on any object it shows following indication.

ß

<span id="page-26-0"></span>B. POINT ON OBJECT:

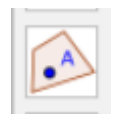

With the "Point on object" function active, if we click inside any geometric object, then the point can be moved inside the object (as well as *on* the object). Similarly, if we click *on* any geometric object, then the point can be moved *on* the object (but not inside the object).

For example, if we click on any side of a triangle with the tool, we get a point which is movable only along the sides of the triangle. But if we click inside the triangle, the point obtained is movable inside the triangle as well as along the sides.

## **ACTIVITY 3:**

Create a circle (using *Circle with Center and Radius* giving radius as 4). Take a point on the circle and create another circle of radius 3. Right click on the center of the second circle and choose "Animation on" option. Notice that a Play/Pause button appears on the left bottom of the Graphics view. This could be used for playing or pausing the animation.

Repeat the exercise with tracing the smaller circle motion.

#### <span id="page-27-0"></span>C. ATTACH/DETACH A POINT:

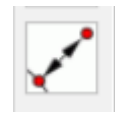

We can attach a point to an object by clicking on the point and the object. To detach a point from an object, click on the point with the tool.

# <span id="page-28-2"></span>D.INTERSECT TWO OBJECTS:

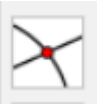

This tool is used to mark the point of intersection of curves or Geometrical figures. Using the tool, click on the curves one by one and select the "intersect Tw objects" tool to get a point of intersection or directly identify the point of intersection by clicking on it.

# <span id="page-28-1"></span>E. MIDPOINT OR CENTER:

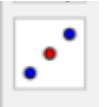

This tool helps in locating midpoint of a line segment or any two points. Click on a line segment/two points to get its midpoint or a circle/ellipse to get its center.

# <span id="page-28-0"></span>SET 3: LINE TOOLS

# <span id="page-29-2"></span>A.LINE THROUGH TWO POINTS

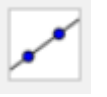

Two clicks on the Graphics view with "Line through Two Points" tool active results in a line through the points.

# <span id="page-29-1"></span>B. SEGMENT BETWEEN TWO POINTS

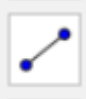

Two clicks on the Graphics view with "Segment between Two Points" tool active results in a line through the points.

## <span id="page-29-0"></span>C. SEGMENT WITH GIVEN LENGTH FROM POINT

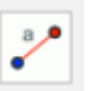

A click on the Graphics view with "Segment with Given Length from Point" results in following pop-up.

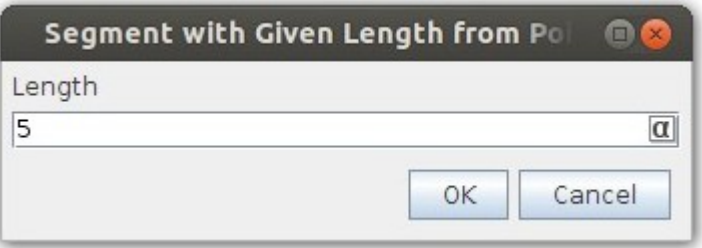

Entering the desired number results in a line segment of mentioned length.

<span id="page-30-0"></span>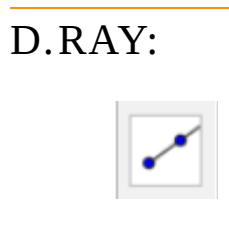

Two clicks on the Graphics view with "Ray" tool active results in a ray. The first click would be a fixed point and second click would represent the direction of the ray.

# <span id="page-30-2"></span>E. POLYLINE:

Click on multiple points, the last point being on the initial point results in a figure called polyline.

## <span id="page-30-1"></span>F. VECTOR:

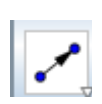

First click on the Graphics view with "Vector" tool active, would be a starting point of a vector. Second click would be the end point of the vector. The algebra view would display the dimensions of the vector.

# <span id="page-31-2"></span>G.VECTOR FROM POINT

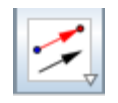

Create a vector and a point first. Now click on the point and vector in the sequence creates another vector having same magnitude and direction as the earlier vector through the point initially constructed.

# **ACTIVITY 4:**

Draw a circle (using "Circle with Center through Point" tool). Draw a line on the circle. Identify the points of intersection. Locate a midpoint between these two intersecting points using "Midpoint or center" tool. Now move the center of the circle. Notice the location of the midpoint drawn.

# <span id="page-31-1"></span>SET 4: SPECIAL LINE TOOLS:

<span id="page-31-0"></span>A. PERPENDICULAR LINE:

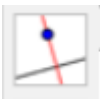

This tools allows us to draw a line perpendicular to a given line and passing through a given point. Draw a line. On activating "Perpendicular Line" tool, click on the graphic view to get a point and then select the line. The desired perpendicular line is drawn.

<span id="page-32-2"></span>B. PARALLEL LINE:

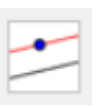

Parallel line to a given line through a point is drawn identical to drawing a perpendicular line. One need to activate "Parallel line" tool.

<span id="page-32-1"></span>C. PERPENDICULAR BISECTOR:

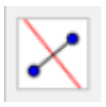

Draw a line segment. Activate "Perpendicular Bisector" tool by selecting it. Click on the line segment results in a perpendicular segment to the given line.

<span id="page-32-0"></span>D.ANGLE BISECTOR:

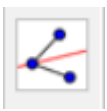

Create an angle using "Line Segment" tool. After activating "Angle Bisector" tool, select the three vertices such that the vertex where angle is formed is in the middle. An angle bisector will be drawn.

# <span id="page-33-0"></span>E. TANGENTS:

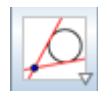

Tangents to a graph (for example a circle) of a function can be drawn in several ways

• Selecting a point A and a circle gives all tangents through A to the circle.

# **ACTIVITY 5:**

Draw a triangle (either draw three line segments or use "Polygon" tool)

Draw a circumcircle to this circle.

# **ACTIVITY 6:**

Draw a triangle and its in-circle.

# **ACTIVITY 7:**

Draw a circle of radius 3 units. Draw a tangent from a point at a distance of 4 units. (Find the points through which the tangent passes)

#### **ACTIVITY 8:**

Draw a triangle (using Polygon tool). Draw a line parallel to one of the sides through the other vertex. Do this for two more vertices. Compare the area of the original triangle with the large triangle. (Would congruency of tringles be of any use?)

#### <span id="page-34-1"></span>SET 5: POLYGON TOOLS

#### <span id="page-34-0"></span>A.POLYGON

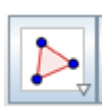

Successive clicks when the "Polygon" tool is active results in a polygon. The last click should be on the first point to close the polygon.

*Note: Algebra view displays the area of the polygon. The polygon formed is flexible. The vertices can be moved around.*

# <span id="page-35-2"></span>B.REGULAR POLYGON

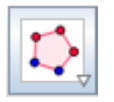

The first two clicks would decide the length of the side of a regular polygon. A pop-up window appears. Number of sides in the desired regular polygon need to be entered.

# <span id="page-35-1"></span>C.RIGID POLYGON:

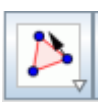

Identical to the "Polygon" tool except that the polygon formed is rigid.

# <span id="page-35-0"></span>F. VECTOR POLYGON:

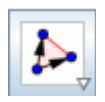

This tool generates a polygon with sliders for positioning the vertices.
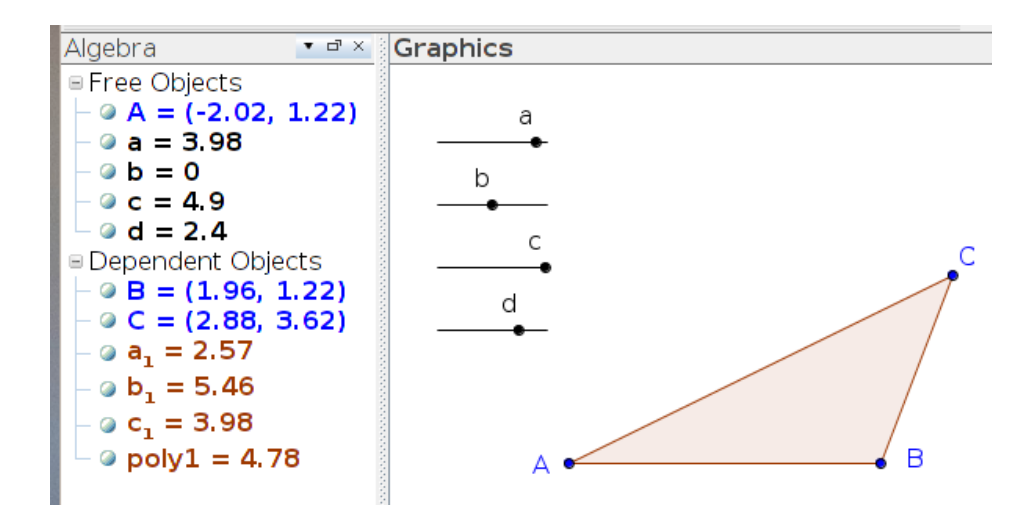

While we draw triangle ABC with the Vector Polygon tool, GeoGebra will create four sliders a, b, c and d. (By default the sliders will be hidden from the Graphics view. We can show them by clicking on the corresponding bullets in the algebra window). Using the slider "a" we can move the vertex B horizontally and b helps us to move it vertically. Similarly with the help of c and d we can move C.

#### **ACTIVITY 9:**

Construct a regular pentagon with sides 4 units. Construct another polygon with the area same as the regular polygon.

#### SET 6: CIRCLE AND ARC TOOLS

# A.CIRCLE WITH CENTER THROUGH POINT:

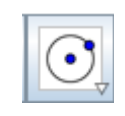

First click on the Graphics view with "Circle with Center through Point" tool active would be a center of the circle. Second click would be a point on the circle.

# B.CIRCLE WITH CENTER AND RADIUS:

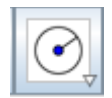

Identical to the first one except that the radius need to be entered numerically in a pop-up window.

# C.COMPASS:

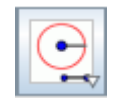

This tool is useful in duplicating a circle. After activating "Compass" tool, select the circle to be duplicated. Click a point where the center of the duplicate circle is expected to be located.

# D.CIRCLE THROUGH 3 POINTS:

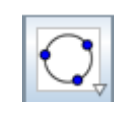

Three clicks on the Graphics view when the "Circle through Three Points" active would result in a circle through the points identified through the clicks.

# E. SEMICIRCLE THROUGH 2 POINTS:

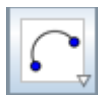

Two clicks on the Graphics view when the "Semicircle through 2 Points" active would result in a semicircle.

F. CIRCULAR ARC:

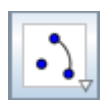

When "Circular Arc" tool is active, three click on the Graphics view results in a circular arc. First click defines the center of the arc, second an end point, and third the length of the arc.

# G.CIRCUMCIRCULAR ARC:

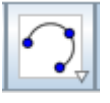

Three clicks define a circumcircular arc with all the three points on the arc.

## H.CIRCULAR SECTOR:

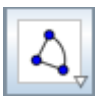

When "Circular Sector" tool is active, three click on the Graphics view results in a circular sector. First click defines the center of the sector, second an end point, and third the length of the sector.

# I. CIRCUMCIRCULAR SECTOR:

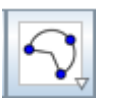

Three clicks define a circumcircular sector with all the three points on the sector.

**ACTIVITY 10:** 

Construct a tringle with the sides measuring 9 units, 8 units and 7 units.

### **ACTIVITY 11:**

Draw a circle with radius 1 unit. Activate trace of a circle ("Trace on" on the right click). Select the center using Move tool. Use Arrow keys to move the circle. Notice the pattern obtained.

## **ACTIVITY 12:**

Draw a circle with center at "A" passing through "B". Activate trace of a circle. Using the Move Tool and Arrow keys, move the center of the circle to create following pattern.

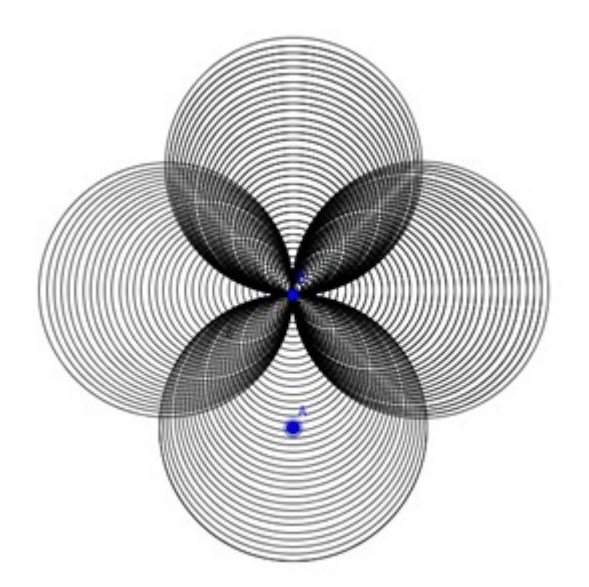

### SET 7: MEASUREMENT TOOLS

# A.ANGLE

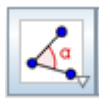

This tool helps in measuring the angles. Following are the list of angles measurement situations using Angle Tool:

- Three sequential clicks on the end points of the intersecting line segments with the second click being the vertex where angle is formed.
- Click on two segments to measure the angle between them.
- Click on two lines to measure the angle between them.
- Click on two vectors to measure the angle between them.
- Click on a polygon to measure all angles of the polygon.

### **ACTIVITY 14:**

Create an angle, measure the angle by taking the vertices in different orders. Notice the difference. Create polygons by proceeding in clockwise and counter clockwise directions and use the Angle Tool. Notice the difference in the angle measured.

# B. ANGLE WITH GIVEN SIZE

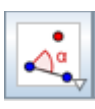

This tool is useful in creating an angle of desired size.

For example, in order to create angle ABC with  $B = 40^{\circ}$ , first draw line segment AB, then using Angle with given Size tool, click on A and B successively and enter 400 in the appearing dialogue box. Then we get a new point A'. Using Segment between Two Points tool join BA'. A' is obtained below the line AB because the angle is created in the counter clockwise orientation. If we want A' above AB, after entering 400 in the dialogue box click clock wise.

NOTE: WE MAY RENAME THE POINT A' BY USING "RENAME" OPTION AVAILABLE ON THE RIGHT CLICK.

 $\blacksquare$  ACTIVITY 15:

Construct a triangle ABC with AB=6 units, with angle  $A=30^{\delta}$  Angle  $B = 75$ <sup> $\mathrm{m}$ </sup>

### C. DISTANCE OR LENGTH

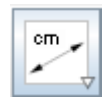

This tool gives the distance between two points, distance of a point from a line, length of a line segment, perimeter of polygon, circumference of a circle/ellipse.

 Activate "Distance or Length" tool after doing each of the following to find the distance/length:

Select two points to measure the distance between them.

- Click a point and a line to measure the distance of the point from the line.
- Click on the line segment.
- Click inside the polygon.
- Click on the circle/ellipse.

### **ACTIVITY 16:**

Measure the length of the other sides of the triangle ABC that you have constructed earlier.

Measure the distance of vertex C from side AB.

### D.AREA

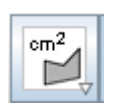

This tool gives the area of a polygon (constructed using "Polygon" tool) or a circle/ellipse.

Click on the polygon/circle/ellipse when the "Area" tool activated would result in area display.

**ACTIVITY 17:** 

Construct a regular hexagon and find its area.

# E. SLOPE

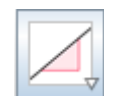

Click on a line/line segment results in display of the slope when "Slope" tool is active.

**ACTIVITY 18:** 

Find the slope of the sides of the hexagon you have constructed (by clicking on the vertex). What pattern do you observe?

# SET 8: TRANSFORMATIONAL TOOLS:

A.REFLECT ABOUT LINE

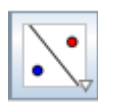

This tool gives a reflection of an object about a line. Activate "Reflect about Line" then click on the object to be reflected and the line about which the object to be reflected.

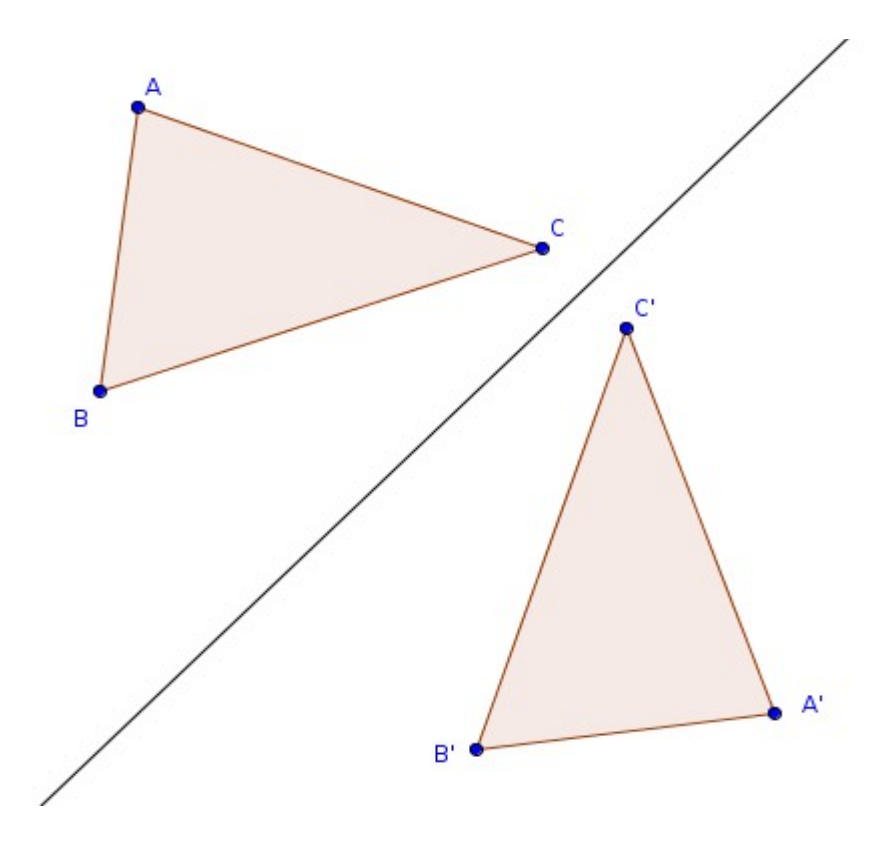

Note : Reflections are not available in the graph of the function In the figure given above, if the line is created by giving 'x' in the input box GeoGebra treats it as a function such as  $f(x) = x$ , so reflection is not available on it. Instead create it with the input ' $y = x$ ' or using line tools. Reflection is not available on the axes also. Use ' $x = 0$  ' or ' $y = 0$  ' in the input box.

## B.REFLECT ABOUT POINT:

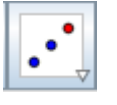

This tool is useful to get the reflection of an object about a point. Click on the object and the point results in the reflection.

# C.REFLECT ABOUT CIRCLE:

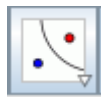

This tool gives the reflection of an object about a circle - click on the object and the circle.

# D.ROTATE OBJECT AROUND POINT:

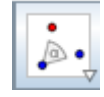

This tool helps in rotating an object around a point at a desired angle of rotation. Select the object. Click on a point to specify the center of rotation and then enter the rotation angle into the text field of the appearing dialogue window.

# E. TRANSLATE BY VECTOR:

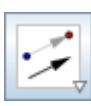

Select the object that we want to translate. Then click on a vector or two points. The object will be translated by the magnitude of the vector in its direction. This may be used to create congruent figures.

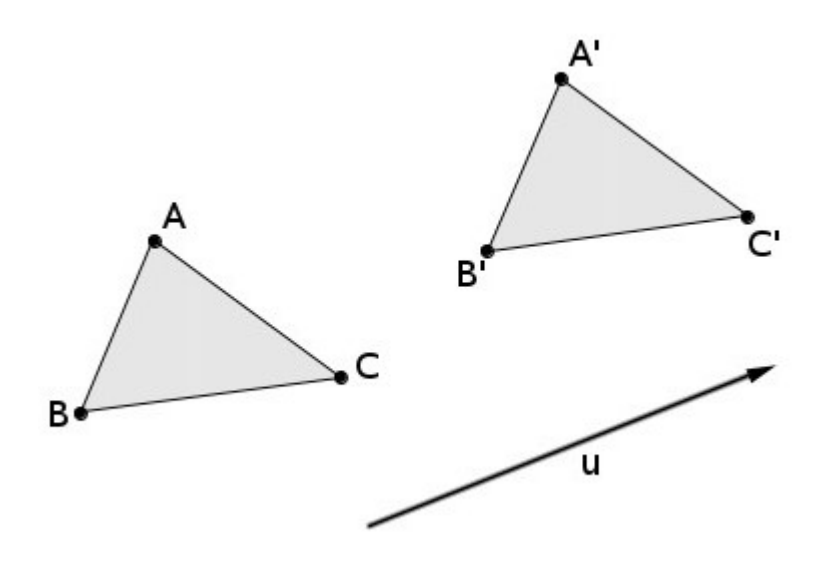

With the help of move tool make terminal point of the vector u coincide with the initial point. Observe what happens to the congruent figures.

### F. DILATE FROM POINT:

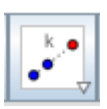

This tool allows us to enlarge/reduce an object by a given factor. Select the object to be dilated. Then, click on a point to specify the dilation center and enter a number (dilation factor) into the text field of the appearing dialogue window. If the number is greater than 1, object will

be enlarged. If the number is less than 1 the object will be reduced. (For example: if the number is 2, the object will be doubled, if it is 0.5 it will be reduced to half its size.) In the figure, triangle A'B'C' is obtained by dilating triangle ABC from the point F with dilation factor 2. We can use this tool to create similar figures.

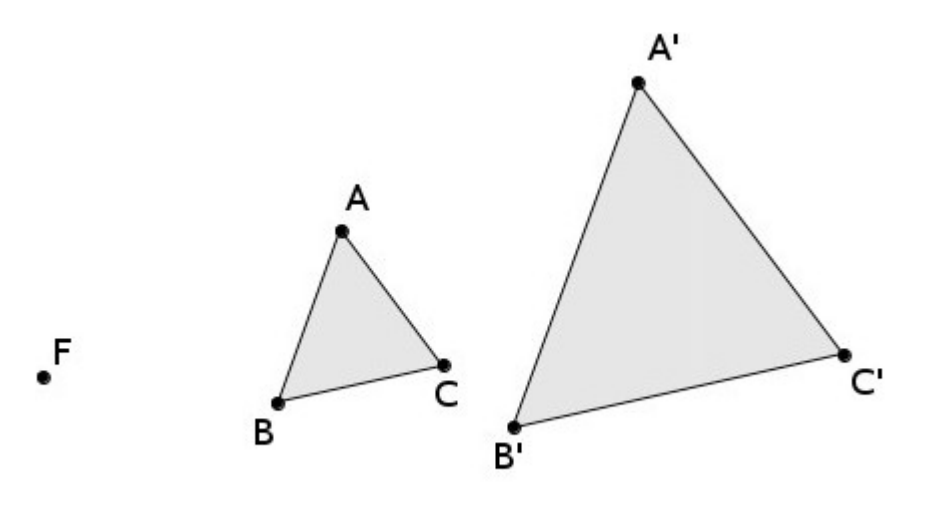

#### **ACTIVITY 19:**

Draw a line passing through the points (1, 0) and (2, 3). Plot the point (4, 3). Find the reflection of the line about the point.

#### **ACTIVITY 20:**

Construct a triangle and a vector joining two points. Translate the triangle along the vector. Reduce the magnitude of the vector using Move tool. What happens to the translated triangle when the terminal point coincides with the initial point?

## **ACTIVITY 21:**

Construct a triangle ABC and a point outside the triangle. Scale down the triangle about the point by scale factor 0.5. Move the point D to any of the vertices of the original triangle. What do you notice?

#### SET 9: SPECIAL OBJECT TOOLS

#### A.TEXT

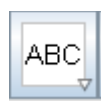

This tool is useful in creating static and dynamic text in the Graphics View.

At first, specify the location of the text in one of the following ways:

- Create a point on the Graphics view.
- Activate the "Text" tool
- Click on a point to create a new text that is attached to this point.
- Type the text in the dialogue box say for example "Coordinates of point A are"
- Select A from the Objects drop-down list
- Click OK

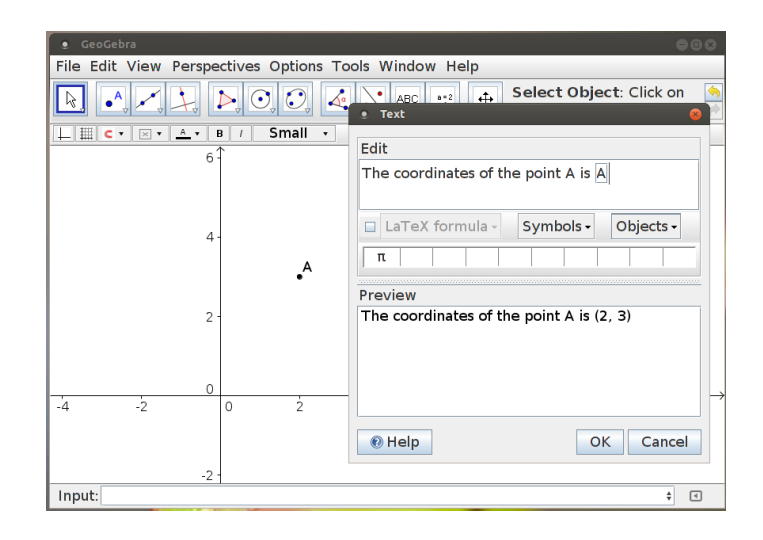

### **ACTIVITY 22:**

Create a parabola  $x^2$ -1. Locate the point of intersections A and B of the parabola with the x axis. In the input command enter  $a = x(A)$  and then  $b = x$  (B). Activate "Text" tool. Enter the text "The roots of the function" then from the "Objects" pull down menu and select function "f". Continue typing in the edit box  $"= 0$  are" then select from the "Objects" pull down menu "a" and "b".Using move tool move the parabola and see the change in text.

Practice this for other parabola.

#### B.IMAGE

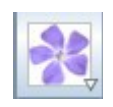

This tool is used to insert an image. Click in the Graphics View, when the "Image" tool is active, to specify the position of the image's lower

left corner. Then, a file-open dialogue appears that allows us to select the image from the files saved in the computer.

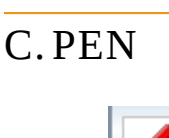

The Pen Tool allows us to add freehand notes and drawings to the Graphics View. This makes the Pen Tool useful when using GeoGebra for presentations. To erase a portion of the drawing press and hold the right mouse button and move the cursor to the portion of the drawing one need to erase.

# D.FREEHAND SHAPE:

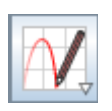

A drawing through "Freehand shape" would be recognized as a function. Roughly draw an ellipse with "freehand shape" tool active, GeoGebra converts into an ellipse.

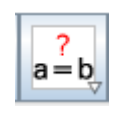

The relation function helps us know a general relationship between two objects. For example, draw two parallel line segments and use "Relation tool. The two relation between them as parallel line segments is displayed.

## SET 11: ACTION OBJECT TOOLS:

A.SLIDER:

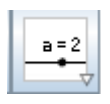

Slider is the most powerful tool of GeoGebra which makes GeoGebra dynamic.

Slider, can be considered as a variable, which takes any value between two numbers.

To create a slider, select the "Slider" tool and click on the Graphics view. A window will appear. There are three options with in  $it$  – Number, Angle, and Integer.

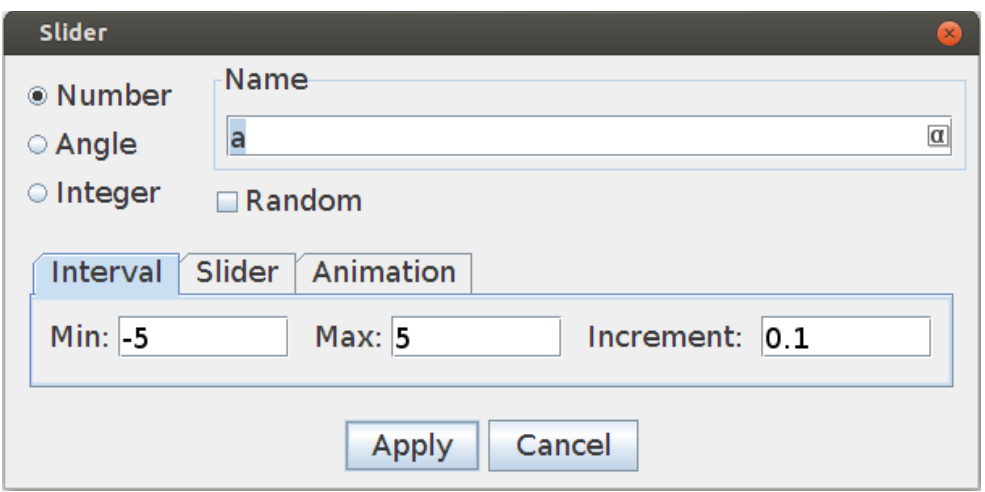

#### **Number Slider:**

Select Number in the slider window. Give a name for the slider. This name is important as we need it in any construction using the slider. Set the Minimum value, Maximum value and Increment of the slider. Click Apply.

#### **Angle Slider:**

Select Angle in the slider window. For Min and Max, enter values between 00 and 360 $^{\tilde{\text{t}}}$ .

### **Integer Slider:**

Select Integer in the slider window.

### **Advanced slider properties:**

Create a slider with Min: -3 and Max: 3. Enter  $x^2$ +a in the input bar. We get a function in the Algebra View and its graph in the Graphics View. The function and its graph changes as we change the value of the slider Note that the slider has a variable "a".As we vary the value of "a", the graph varies accordingly displaying a variation in "a".

We can change the value of a slider in one of the following ways:

- Click on the slider and drag
- Click on the slider and press any of the arrow keys
- Right Click on the slider and click Animation On in the appearing window. Then a play/pose button appears at the bottom left corner of the Graphics View, with which we can start/stop the animation.
- Link the slider with an Input Box. We can change its value by typing the required value in the input box.

Slider can be set for an already defined variable.

### **ACTIVITY 23:**

Construct a regular polygon with a length of side 3 units such that we can change the number of sides of the polygon with the help of "Integer Slider"

#### **ACTIVITY 24:**

Plot points A and B. Create an angle slider (with ' $\alpha$ ' as an angle). Rotate point B about A with the help of an angle slider (select  $'$ α' as an angle of rotation in the dialogue box). Draw a circle with the center at the moving point passing through B. Trace the rotation of the circle. Animate the rotation (slider).

# B. CHECK BOX

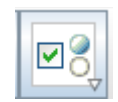

Check box is used to hide/view the objects that are constructed. Displaying and hiding objects comes to good use when we illustrate multistep processes. Click on the Graphics view with "Check Box" tool active results in a pop-up window.

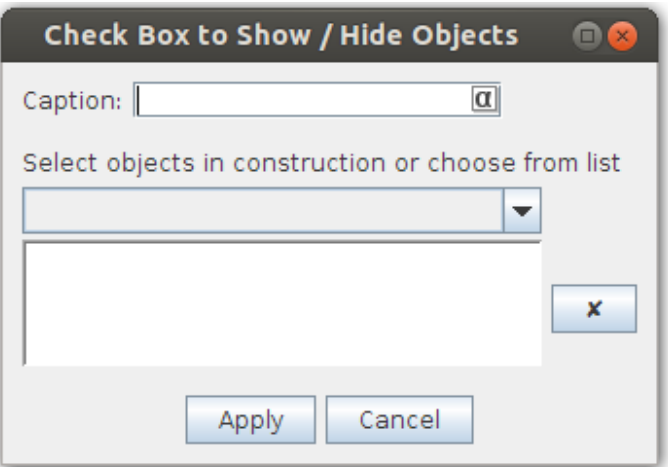

A caption for the object need to be given. The dropdown menu lists all the constructed objects. Select the one for which check box is added.

There is another method to include objects in an existing Check Box. Create a Check box. Right click on the object -> Object Properties -> Advanced. Give the name of the Check box (not the caption, name is given in the algebra view under the heading Boolean. Mere right click on the check box also gives the name of the Check box) in box "Condition to show object".

#### **ACTIVITY 25:**

Create a circle and insert a Check Box linking it with the circle.

# C.INPUT BOX:

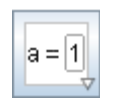

Input Box can be used to enter a specific function/value of a variable. Click on the Graphics view with the tool and enter a caption in the box for it. From the Linked Object drop down menu select an object (which is already constructed) to link with the input box and click Apply. We can edit the properties of a linker object using the input box.

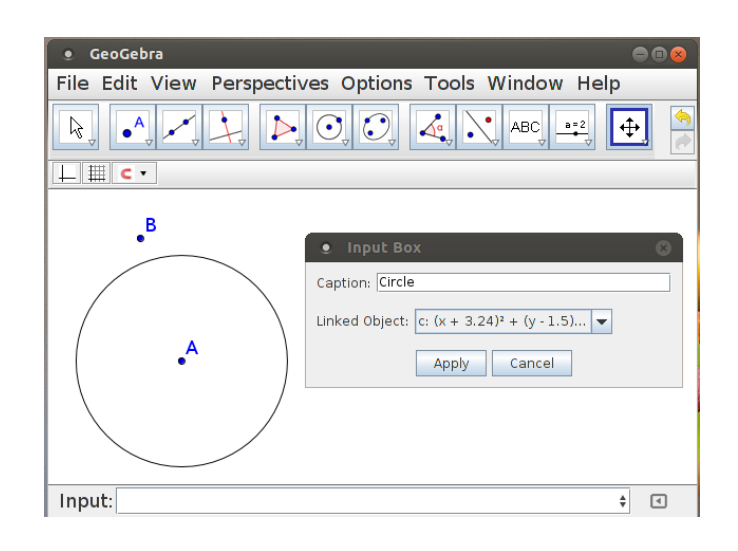

For example, if an input box is created with the caption circle and the circle with center A and radius 2 is linked with it we get an input box as shown in the figure. Instead of Circle  $[A, 2]$  in the input box, if we give Circle [B, 3], we get a circle with center B and radius 3.

If we link a slider with an input box, we can change the value of the slider by typing in the box.

### **ACTIVITY 26:**

Redo the input box to circle with a radius exercise (given above) by including a slider to vary the radius.

#### SET 12: GENERAL TOOLS

## A.MOVE GRAPHICS VIEW:

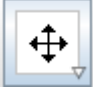

Used to move the Graphics view. Click, hold and drag the drawing pad in the Graphics View to change its visible area.

B. ZOOM IN

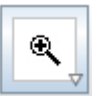

Click on any place on the drawing pad to zoom in.

C. ZOOM OUT

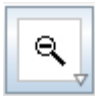

Click on any place on the drawing pad to zoom out.

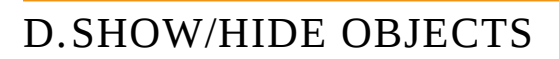

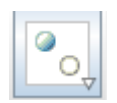

If we click on any object with the tool, it will be hidden from the Graphics view when we select any other tool. To see the object again, select the tool.

E. SHOW/HIDE LABEL

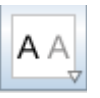

Click on an object to show or hide its label.

F. COPY VISUAL STYLE:

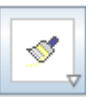

This tool allows us to copy visual properties (e. g., color, size, line style) from one object others. To do so, first select the object whose properties we want to copy. Then, click on all other objects that should adopt these properties.

G.DELETE OBJECT

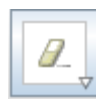

Click on any object that we want to delete. Note: We can use the Undo button if we accidentally delete the wrong object.

## 5. INPUT COMMANDS

Most of the constructions can be done by typing commands in the Input bar. For giving a command, type it in the Input Bar and press Enter key. Output of the command is obtained in the Graphics view and the Algebraic view.

A list of all input commands is available by clicking on the button at the right side of the input bar. Symbols are also available in the Input bar. The arrow key in the right of the input bar gives a list of input commands used recently. These commands can be edited and useful for a quick use.

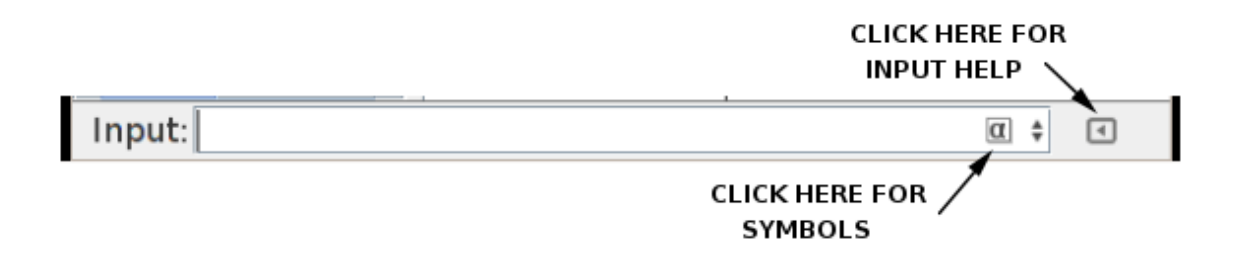

# SOME EXAMPLES ARE GIVEN IN THE FOLLOWING

#### TABLE.

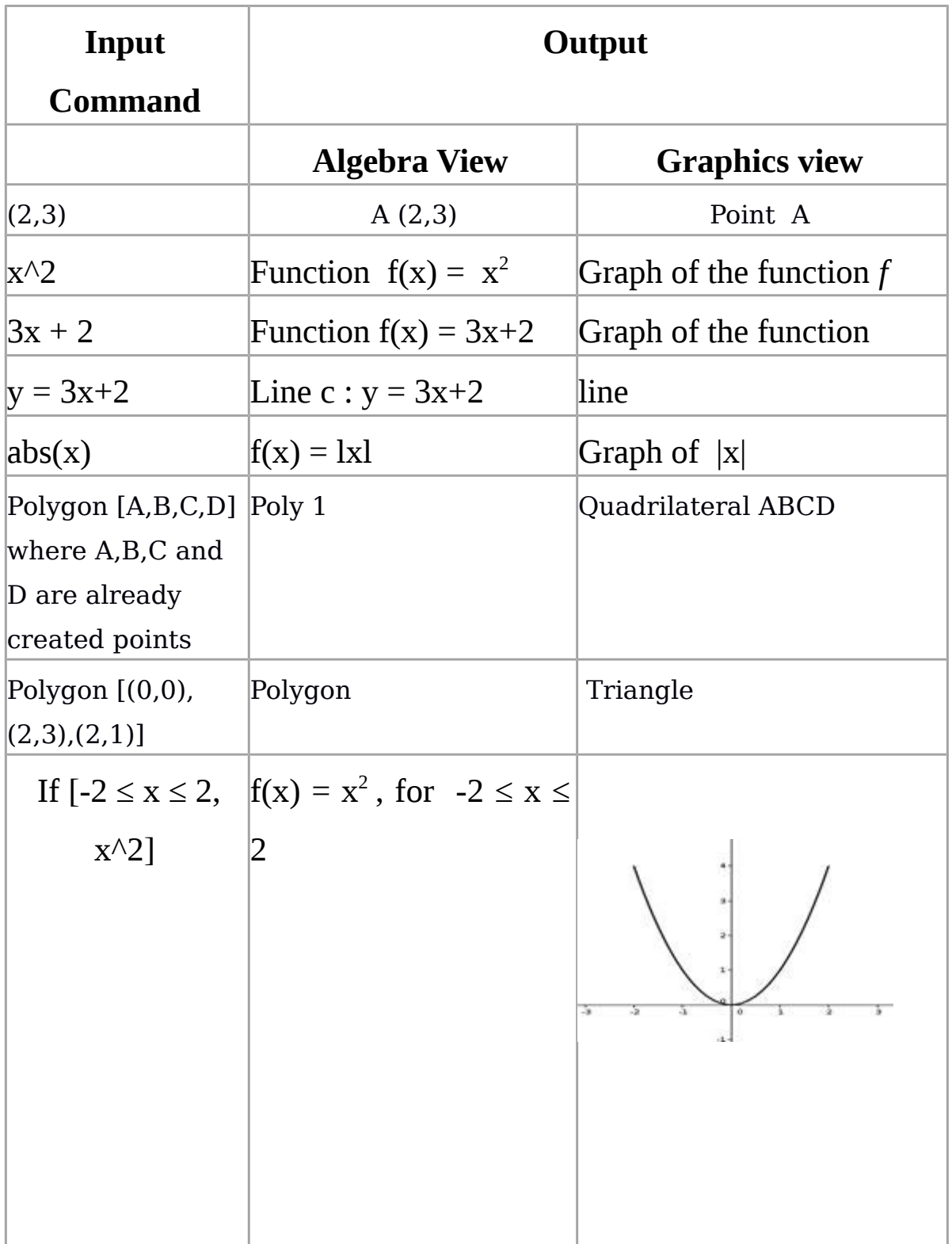

![](_page_62_Picture_90.jpeg)

# **ACTIVITY 27:**

Practice the input commands given in the table.

# 6. RIGHT CLICK:

We can edit the properties of an object by right clicking on it. For example, if we right click on the graph of a function, we get a window as follows

![](_page_63_Figure_1.jpeg)

List of Right Click functions is summarized here:

![](_page_63_Picture_55.jpeg)

### **ACTIVITY 28:**

Generate an object in the Graphics View and explore the right click options.

## OBJECT PROPERTIES:

The following windows is displayed on selecting Object Properties:

![](_page_64_Picture_28.jpeg)

The tabs would allow us to do the following changes:

Basic: Editing the name, definition, Label display.

Color: Editing the color of the object

Style: Editing the Line thickness, line style etc.

Algebra: We can change the style of the algebraic expression.

Advanced: Condition to show object.

- This allows us to control the visibility of the graph. For this either enter the name of a Check Box or the name of a slider.
- E.g.: If 'a' slider and if we give '  $a > 1$ ' in the Condition to Show Object box, the graph will be visible only when the value of ' a ' is greater than 1.

![](_page_65_Picture_39.jpeg)

#### DYNAMIC COLOURS:

We can change the colour of the graph using sliders.

Construct three sliders with Min: 0 and Max: 1.

Right Click on the object>Object Properties> Advanced

Give the name of one slider each in the boxes Red, Green, and Blue and click *Close.*

Now the colour of the graph will change according to the value of the sliders.

### 7. ADDITIONAL TOOLS FOR 3D GRAPHICS

The first five set of tool for 3D graphics are identical to the Graphics View. Hence we explore sixth set of tools onwards.

SET<sub>6</sub>:

A.CIRCLE WITH AXIS THROUGH POINT

![](_page_67_Picture_0.jpeg)

We can construct circles with given axis and passing through a given point - with the tool active, select a line and a point.

### **ACTIVITY 29:**

Draw a circle passing through the point (3, 3, 2) and axis passes through the points (1, 2, 0) and (3, 1, 1)

# B.CIRCLE WITH CENTER , RADIUS AND DIRECTION

![](_page_67_Picture_5.jpeg)

We can construct circles with given centre, radius and perpendicular to a given direction with the tool active select the centre and a vector/two points

#### **ACTIVITY 30:**

Construct a circle centred at the origin and perpendicular to the line passing through the points  $(1, 1, 2)$  and  $(3, 2, 1)$ 

SET 7:

# A.INTERSECT TWO SURFACES

![](_page_68_Picture_2.jpeg)

With the tool active, select two objects (for example two spheres) to produce the curve of intersection

**ACTIVITY 31:** 

Construct two spheres of radius 3 centred at the points (0, 1, 2) and (1, 2, 1)

SET 8:

# A.PLANE THROUGH 3 POINTS

![](_page_68_Picture_8.jpeg)

With the tool active, select three points to construct the plane passing through them.

# **ACTIVITY 32:**

Construct the plane passing through (0,0,0), (1,2,1) and (2,1,3)

#### B. PLANE

![](_page_69_Picture_3.jpeg)

Creates a plane through 3point/through a point and a line / contains two intersecting lines / contains a polygon.

#### **ACTIVITY 33:**

Draw a line passing through the points (2, 0, 1) and (1, -2, 2). Construct the plane that contain above line and the point (2, 3, 1)

#### C. PERPENDICULAR PLANE

![](_page_69_Picture_8.jpeg)

Creates a plane passing through a given point and perpendicular to a given line / vector

### **ACTIVITY 34:**

Construct the plane passing through the point (1, 2, 1) and perpendicular to the x axis.

## D.PARALLEL PLANE

![](_page_70_Picture_3.jpeg)

Creates a plane which is parallel to a given plane and passing through a given point.

# **ACTIVITY 35:**

Construct a plane through the points  $(1,0,1)$ , $(2,-1,3)$  and  $(3,2,1)$ .

Construct another plane passing through the point (2, 3, 2) and parallel to the first plane.

SET 9:

A.PYRAMID

![](_page_70_Picture_10.jpeg)

Creates Pyramids with given base and vertex by selecting the base polygon and the vertex

#### **ACTIVITY 36:**

Make a square pyramid with base length 3 and height 4

#### B. PRISM

![](_page_71_Picture_4.jpeg)

Creates prism/parallelepiped with given base and top. To construct a prism select a polygon for its bottom and the first point on its top (First point is the other end of the edge that joins the vertex at the bottom where we started construction of the base polygon- and the top).

#### **ACTIVITY 37:**

Create a parallelepiped with base determined by the parallelogram whose vertices are (0,0,0), (3,0,0) , (4,2,0) , (4,2,0) and first point on the top is (1,3,1)
# C. EXTRUDE TO PYRAMID OR CONE

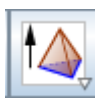

Using this tool we can create pyramid or cone with given base and height – for this select the base and enter the height.

**ACTIVITY 38:** 

Construct a cone of base radius 3 and height 4

# D.EXTRUDE TO PRISM OR CYLINDER

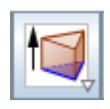

Creates a Prism or Cylinder with given base and height

**ACTIVITY 39:** 

Make a rectangular box of length 4, breadth 3 and height 5

E. CONE

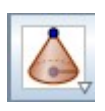

Creates a cone with given vertex and base radius – choose the centre of the base then the vertex and enter the base radius

# F. CYLINDER

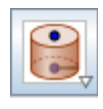

Choose the centre of top and bottom circles and enter radius to make a cylinder.

# G. REGULAR TETRAHEDRON

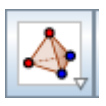

With the tool active, select two points to create a regular tetrahedron with the selected points as two vertices.

# H.CUBE

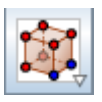

With the tool active, select two points to create a cube with the selected points as two end points of an edge.

I. NET

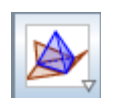

With the help of this tool we can create net of polyhedrons (pyramid, prism etc.). With the tool active, click on a polyhedron to create its net. A slider will appear on the graphics view, with the help of which we can open or fold the net

**ACTIVITY 40:** 

- a. Make a regular hexagonal pyramid of base length 2 units and height 5 units. Make its net
- b. Make a square prism of base length 3 and height 4. make its net
- c. Make a parallelepiped and its net.

# SET 10:

# A.SPHERE WITH CENTRE THROUGH POINT

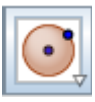

Creates a sphere with given centre and passing through a given point

**ACTIVITY 41:** 

Construct the sphere with centre at the origin and passing through the point (1, 2, 1)

# B. SPHERE WITH CENTRE AND RADIUS

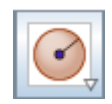

Creates a sphere with given centre and radius.

# C. VOLUME

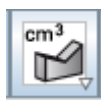

Shows volume of a solid.

# SET 11:

A.REFLECT IN PLANE

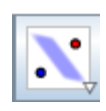

Creates the reflection of an object on a plane

# **ACTIVITY 42:**

- 1. Construct the plane perpendicular to the y axis and passing through the point (0, 3, 0).
- 2. Construct the sphere with its centre on y axis and radius 2.
- 3. Construct the reflection of the sphere on the plane.

# SET 12:

# A.ROTATE AROUND LINE

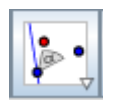

With this tool we can rotate an object about a line by an angle – for this click on the object, line and enter angle of rotation.

## **ACTIVITY 43:**

Create a cone with centre at the origin radius 2 and vertex (3, 0, 0). Rotate this cone about the line through (3, 0, 0) and perpendicular to XY plane

## SET 14

# A.ROTATE 3D GRAPHICS VIEW

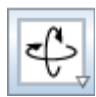

Click and drag the 3D graphics view to rotate it

# B. VIEW IN FRONT OF

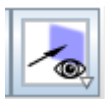

To view an object from the desired face select view in front of tool and click on the required face.

# **ADDITIONAL ACTIVITIES:**

- 1. Draw a rectangle with adjacent sides measuring 5 and 4 units.
- 2. Draw rectangles with perimeter 20 and variable sides. Find the

area of rectangles. When would the area becomes maximum?

3. Draw rectangles with Area 25 and variable sides. Find the

perimeter of the rectangles. Find the position at which the

perimeter becomes minimum.

- 4. Draw isosceles triangles with base 6 units.
- 5. Draw triangles with base 6 units and area 12 square units.
- 6. Draw right angled triangles with hypotenuse 5.

7. Draw triangles with base 5 units and the angle opposite to the base measures 60 $^{\rm 0}.$ 

\*\*\*\*\*\*\*\*\*\*\*\*\*\*\*\*\*\*\*\*\*\*\*\*

#### EXE learning Manual

### INTRODUCTION TO EXE LEARNING

The e-Learning XHTML editor (eXe) is an authoring environment to assist teachers and academics in the design, development and publishing of web-based learning and teaching materials. Teachers can develop content without any programming knowledge in HTML or complicated web-publishing applications. It's an easy to learn, easy to use and easy to share ICT tool. Teachers can incorporate many online or offline resources like audio, video, flash, animations, web links, Wikipedia pages and interactive elements into eXe which makes lesson intuitive.

### ADVANTAGES OF EXE

- **1.** Easy to learn and use.
- **2.** You can easily create professional looking dynamic web based learning material.
- **3.** eXe can also be used as offline authoring tool, so we can share our resources offline without internet.
- **4.** eXe is WYSIWYG (What you see is what you get) which enables you to see how the content will look when published online.
- **5.** You can use it without any programming knowledge.
- **6.** eXe is designed for academics. It has many pedagogical tools built in which we can use it in our material.
- **7.** It has many interactive elements for evaluation.
- **8.** It provides many ways to share and export.
- 9. It provides platform to integrate different types of content available on the internet.
- 10. The content generated in eXe can be used in any learning management systems.

### INSTALLATION

#### FOR WINDOWS:

1. Go to website http://eXelearning.net/downloads/

### **Microsoft Windows:**

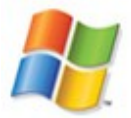

eXeLearning 2.0.4 - Install version & eXeLearning 2.0.4 - Versión ready2run & ReXeLearning 2.0.4 Portable (Windows) - zip &

It has two versions. Either you can install by downloading install version or else you can run the program without installing by downloading version ready to run. Download the required files.

2. Let us see, how to install a eXe learning from install version.

1) Save the installer downloaded from the website.

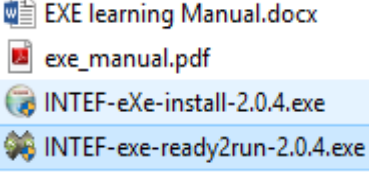

- 2) Double click on eXe installer to open.
- 3) It will take you to eXe installer setup wizard.

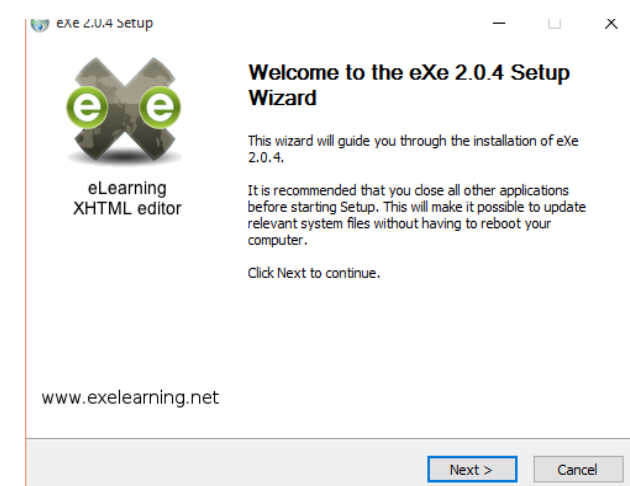

4) Click on " I agree " in license agreement

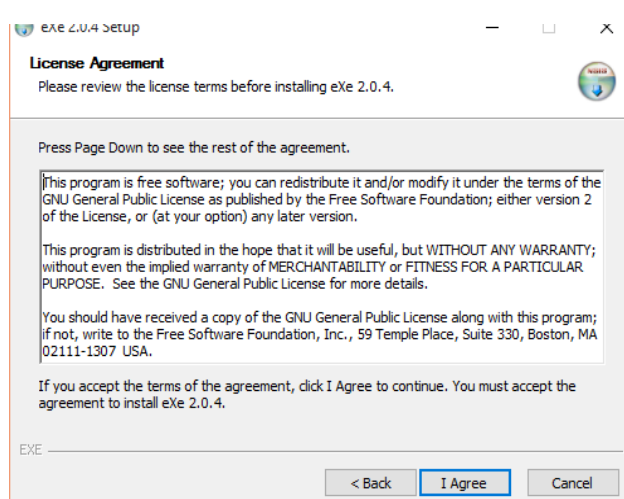

*5) Choose a destination folder.It is better not to change any settings here.*

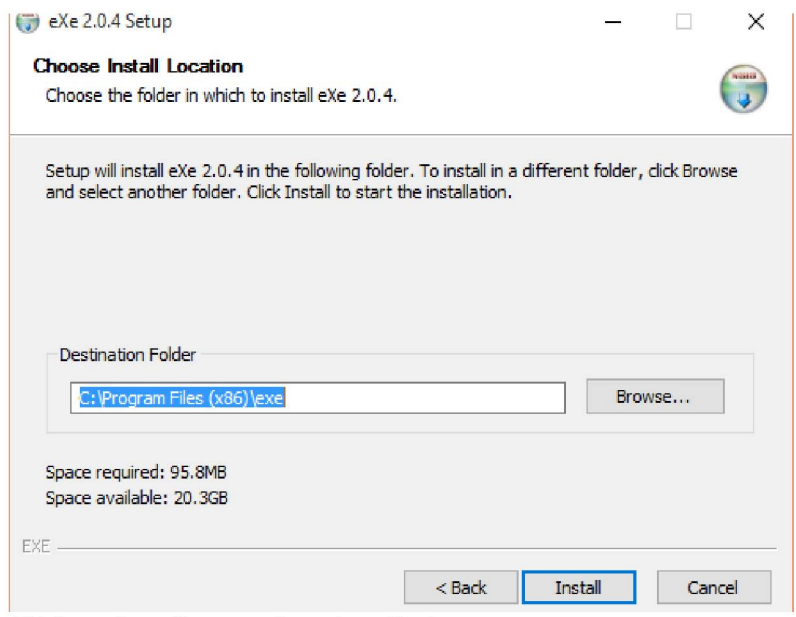

6) Click on install to continue installation

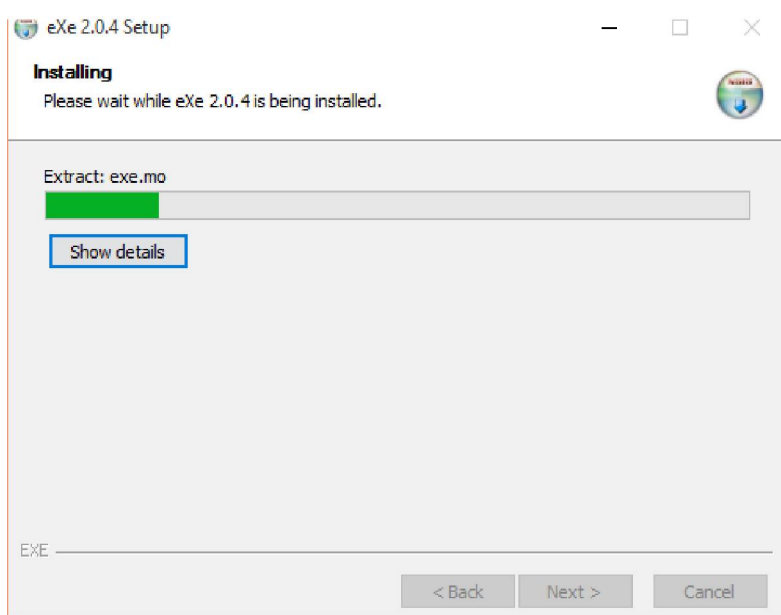

7) Click on finish to complete installation.

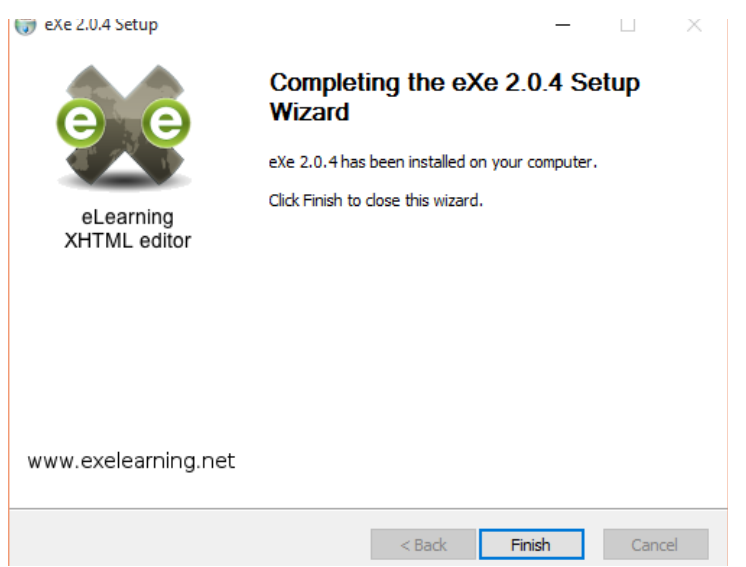

8) Launch the application by double clicking eXe icon on desktop or from startmenu in windows.

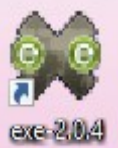

- **3. Let us see, how to run eXe from ready to run installer.**
	- 1) Go to http://eXelearning.net/downloads/ eXe downloads section, and download the ready to run installer.

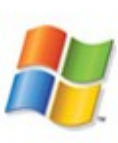

## **Microsoft Windows:**

eXeLearning 2.0.4 - Install version & eXeLearning 2.0.4 - Versión ready2run &

- ReXeLearning 2.0.4 Portable (Windows) zip &
- 2) Save the ready to run installer in your computer.
	- EXE learning Manual.docx exe\_manual.pdf INTEF-eXe-install-2.0.4.exe MTEF-exe-ready2run-2.0.4.exe

3) Double click on ready2run eXe installer to launch it.

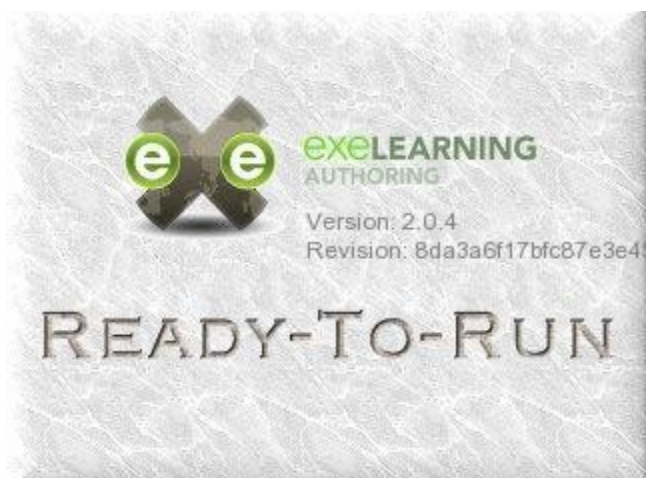

4) EXe will launch and run in the computer.

### FOR LINUX

1. Go to [http://eXelearning.net/downloads/](http://exelearning.net/downloads/) select your linux operating system.

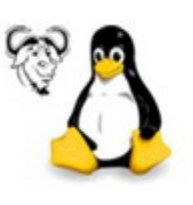

## **GNU/Linux**

eXeLearning 2.0.4 - Debian/Ubuntu & eXeLearning 2.0.4 - Fedora/Redhat & eXeLearning 2.0.4 Portable (Linux) - tar.gz &

2. If you are an Ubuntu user, you should download the debian package. Click to download. Save the file.

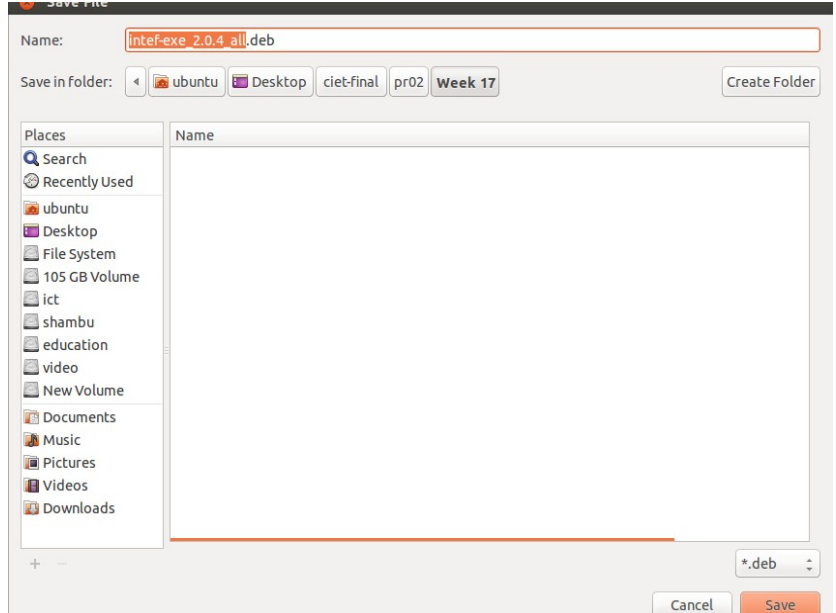

3. It will start downloading deb package. Double click to open it.

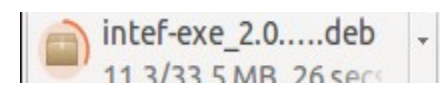

4. It will start installation in Ubuntu software center. You should provide authentication password to complete installation. Type your system administrative password here.

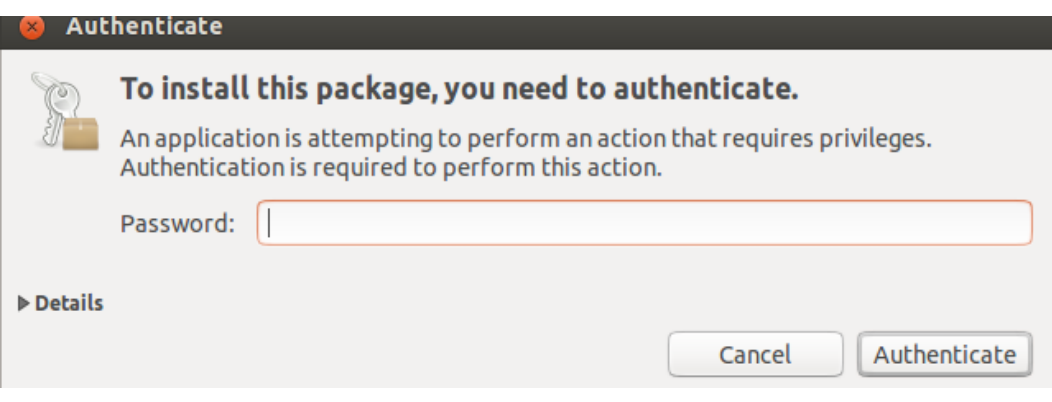

5. After installing you can launch application by clicking on applications  $→$  Education  $→$ eXe.

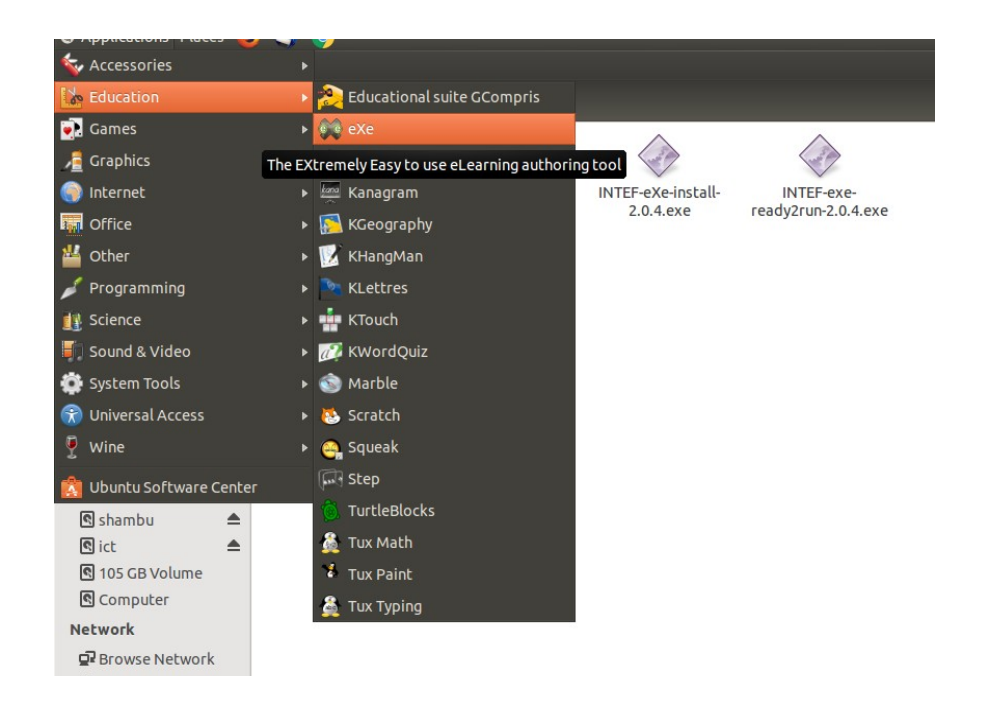

### FROM SOURCE CODE

1) If you are a geek who want try the source code for eXe learning, visit [http://eXelearning.org/wiki/SourceControl](http://exelearning.org/wiki/SourceControl)

## WORKING WITH EXE

Authoring Workspace eXe's authoring workspace is made up of two work areas. The left sidebar  $\frac{1}{2}$ contains the tools that content authors can use to enter and organise content. While the authoring space  $\frac{1}{2}$ behaves as a drafting board where content authors using the iDevice tools can edit and view content. Currently, a properties tab is also accessible in this work space. The properties tab is designed to enable content authors to define basic metadata and taxonomy for the project as well as add header graphics and a

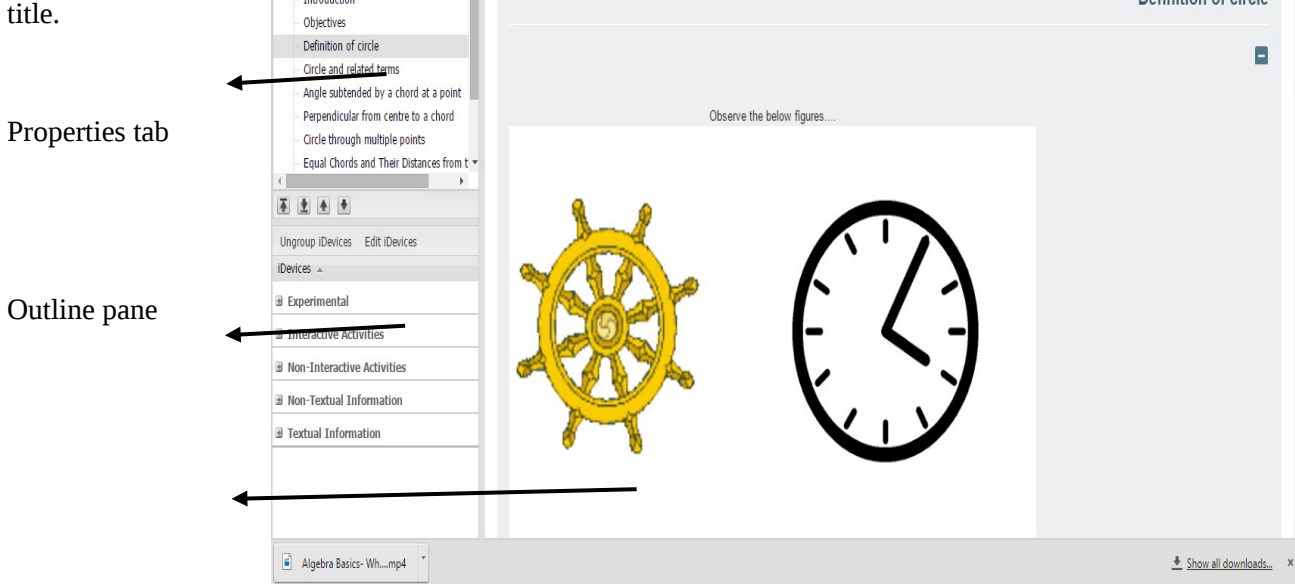

I-devices pane

Authoring space

Once you open the main window of eXe you can see two parts. On left you can see outline pane and idevices pane. On right you can see authoring pane. It is important to outline your content according to hierarchy. You must first arrange your content into preferred hierarchy and taxonomy, e.g. topics-sectionsunits, or books - chapters - notes, etc.

The **iDevice (instructional Device) pane** is a collection of structural elements that describe learning content and activities. Examples of these include, objectives, pre-knowledge, case studies, or even free text. Learning content is created by selecting iDevices from the iDevice menu and entering your learning content. A learning resource may consist of as few or as many iDevices as needed to deliver the learning content. Users can include images, math equations, and multi-media (including the majority of current video formats and mp3) - or attach any other resource - into any iDevice's rich-text fields. If the iDevice you need is not amongst those generic iDevices listed in the iDevice pane you may be able to create your own new iDevice using the **iDevice Editor.**

### **EXE MENU OPTIONS**

The Menu contains the following options: File, Tools, Styles, and Help. These are described briefly below:

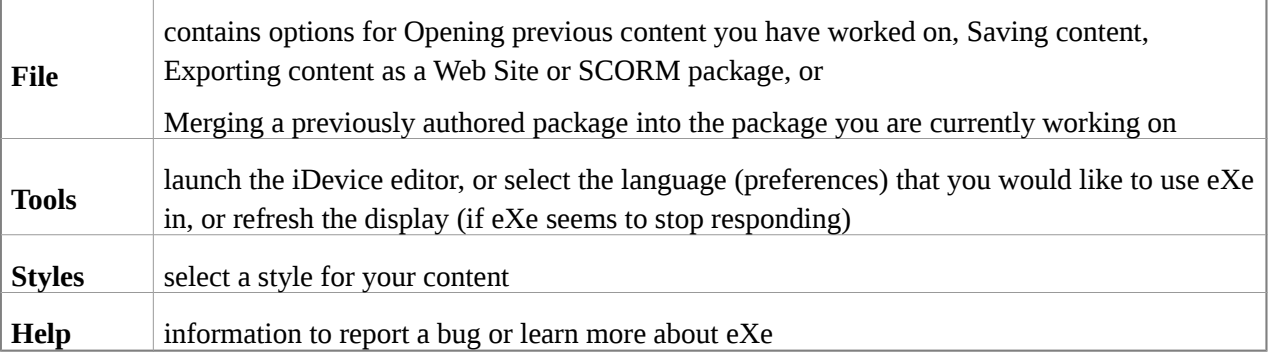

### **EXE SIDEBAR**

Located at the far left of the screen is the  $eXe$ containing the Outline and iDevice panes.

The basic tree type structure allows users to ad pages (branches, children or nodes) to the trun page). Multiple levels can be added under this however guidelines for good content design su fairly flat structure to be ideal for most learning The Outline Pane

The Outline tool set allows you to define the structure your project will take. This is particularly usef or complex projects that contain many parts or The Outline pane uses a tree structure to organ pages. This first page or node is the Home pag the top level page and will always display as y project's home page when published.

this page.

and click OK.

**Function Description** 

**Home Page** 

**Renaming pages** 

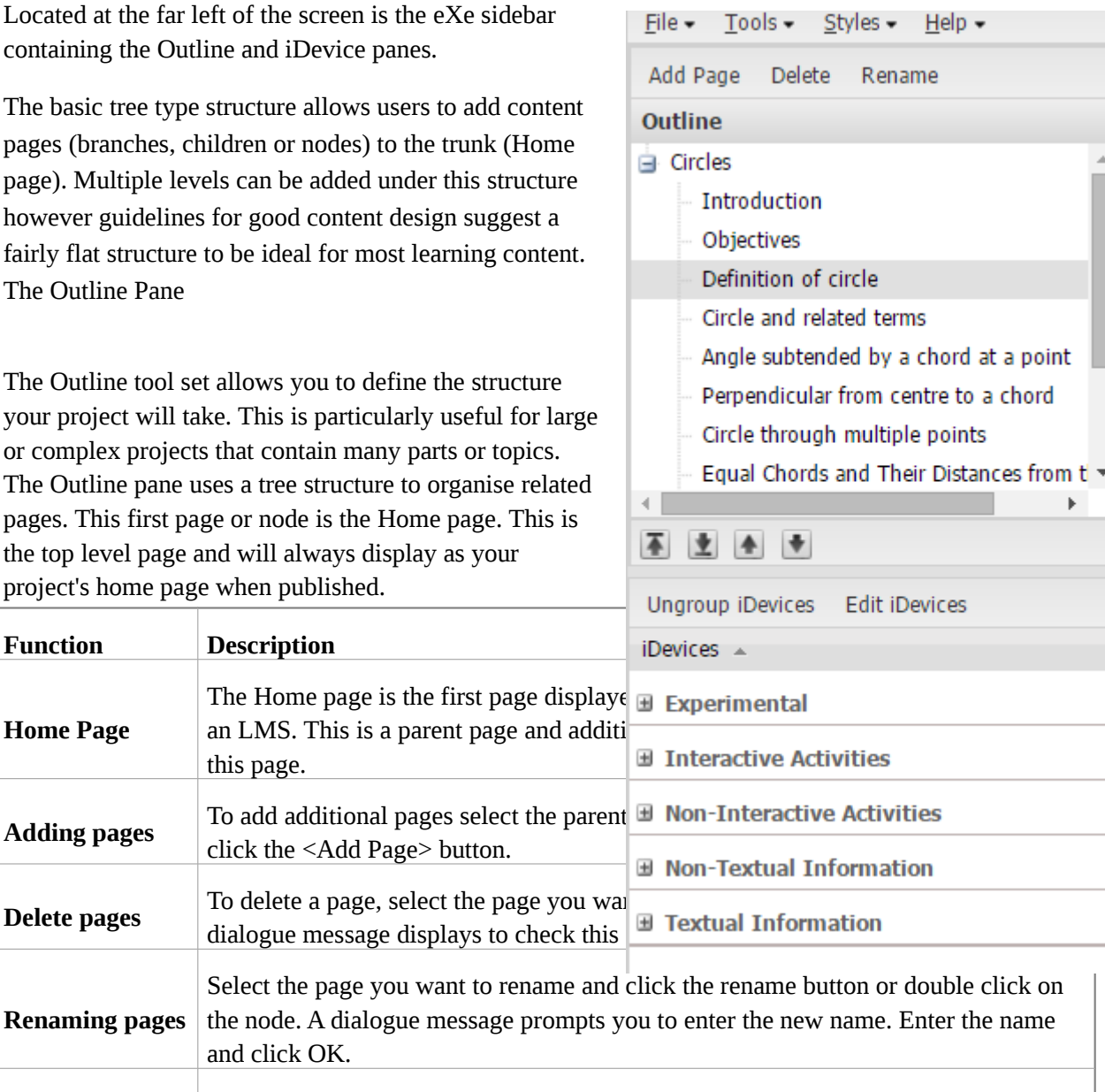

Merging pages allows you to take an elp file and merge the content of that file into another elp file, or to take a page from an elp file and extract it to create a new elp.

**Extracting & Merging pages**  To insert a file select the node you wish to insert the content into then select Merge, Insert Package from the File menu. Alternately, you can rightclick on a node and select Insert Package. The Browser dialogue is displayed. Browse to the elp file you want to insert and click Open. The new file content will now appear in your open elp file. To extract a node, select the node from your open elp file, select File, Merging,

Extract Package (or right-click). A save dialog is displayed. Enter a file name for the node you are extracting and click Save. A confirmation message will be displayed.

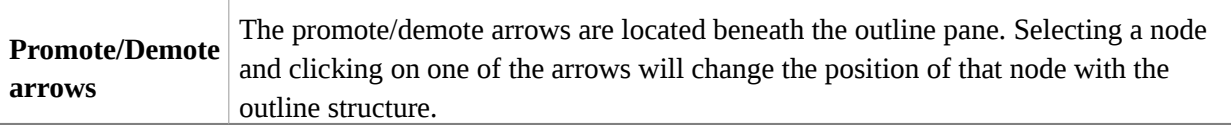

# THE IDEVICE PANE

The iDevice (instructional device) pane is a collection of structural elements that describe learning content. Examples of these include, objectives, pre-knowledge, case studies, free text. Learning content is created by selecting iDevices from the iDevice menu and entering your learning content.

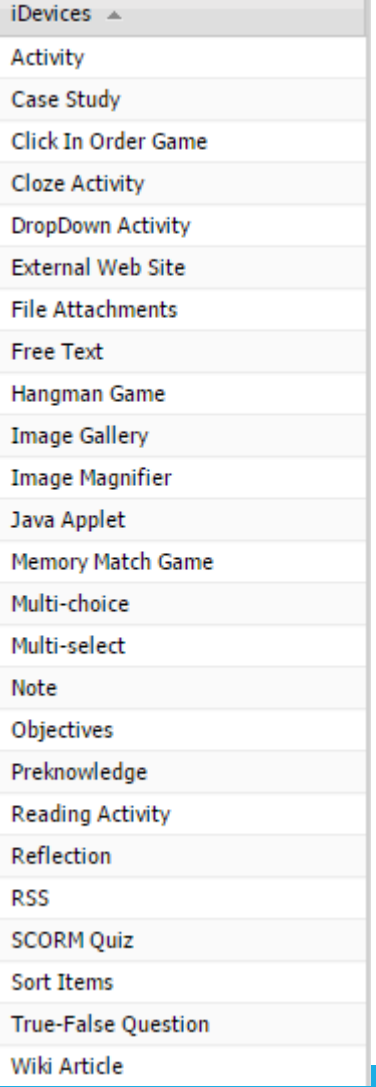

## IDEVICE DESCRIPTIONS

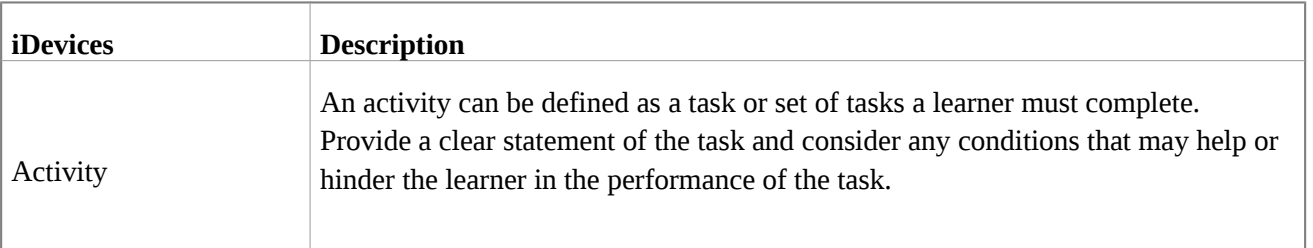

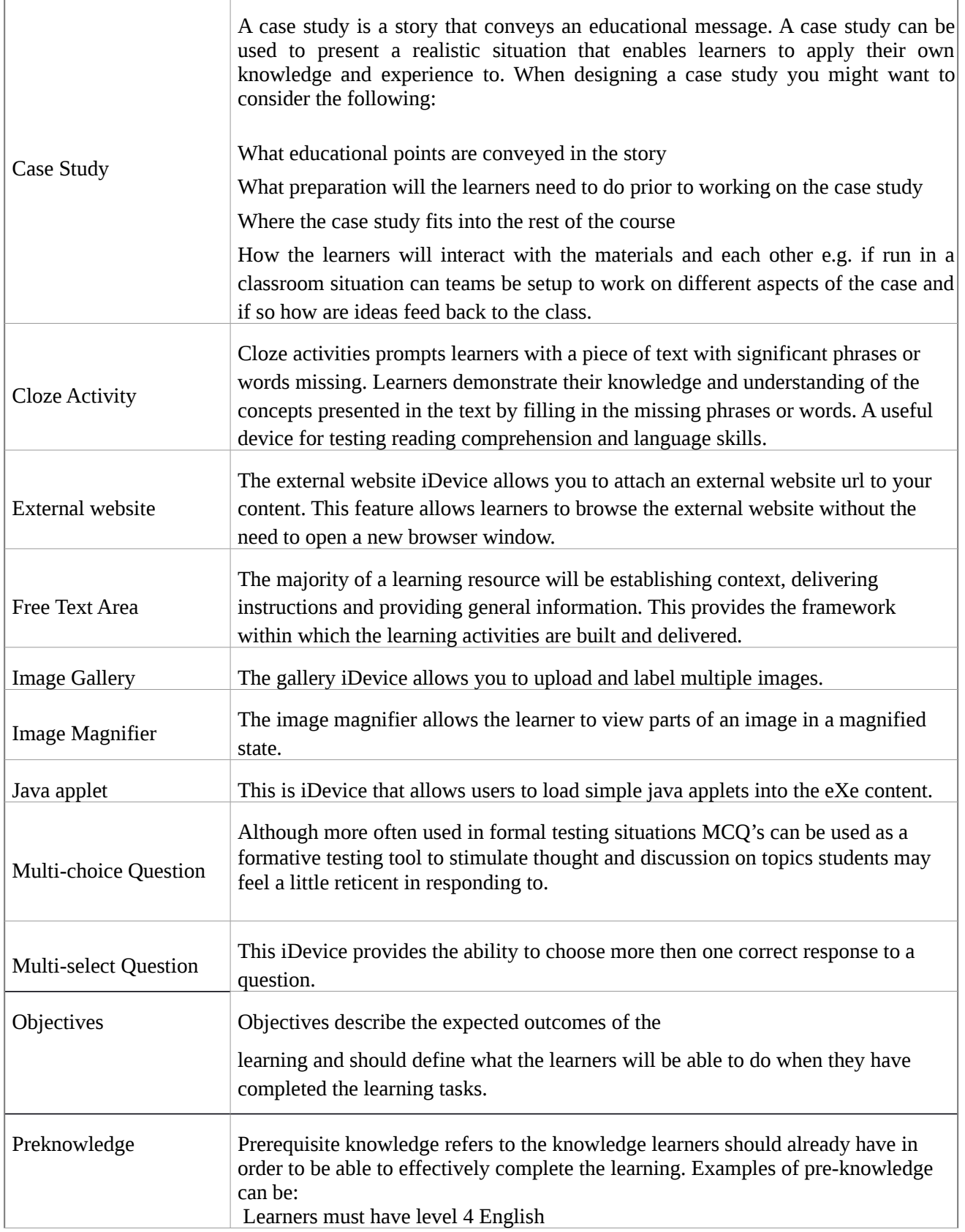

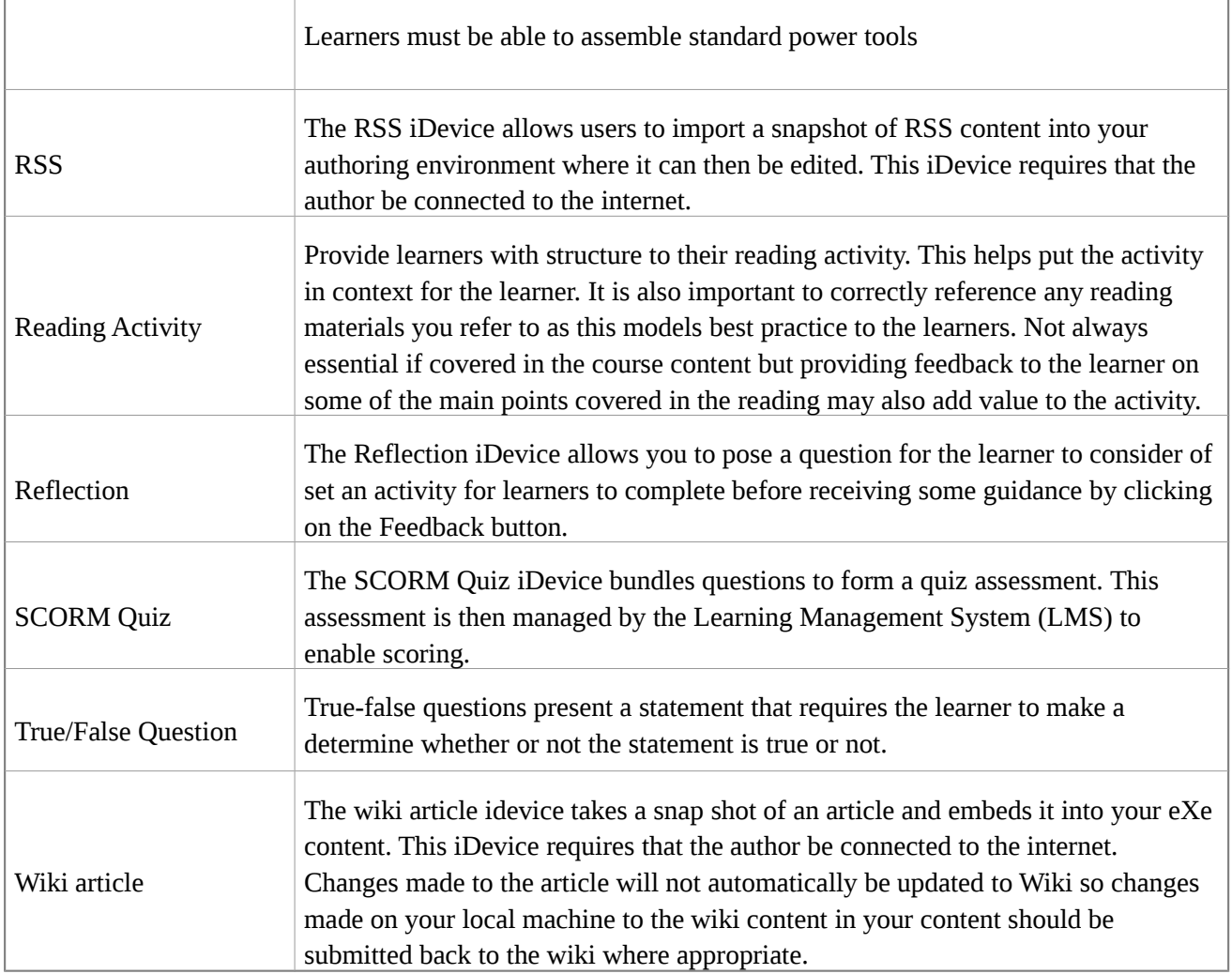

## ADDING AN IDEVICE

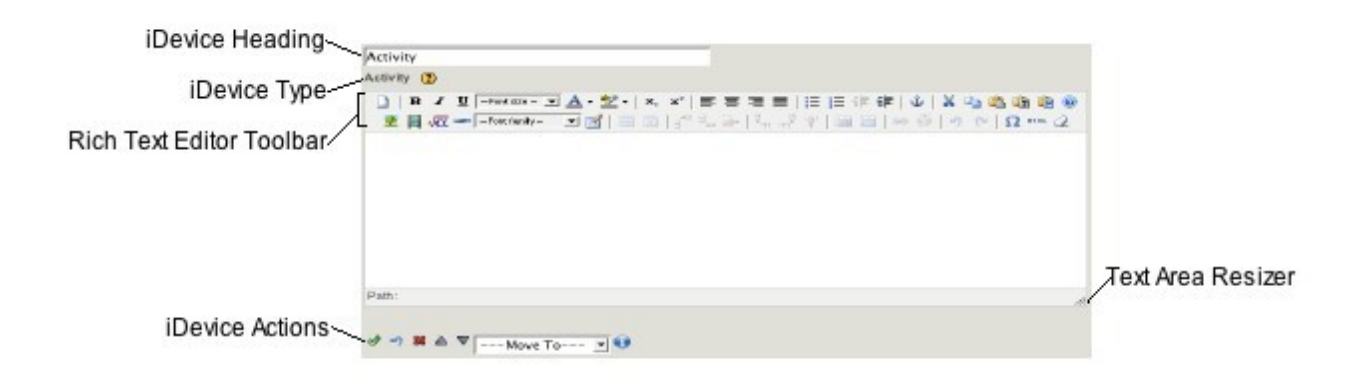

## FORMATTING CONTENT USING RICH TEXT EDITOR

Using the iDevice rich text editor you enter your content as you would if you were using standard word processing type applications. Formatting of your content at this stage is relatively simple and the editing toolbar located above each editable frame provides some basic formatting, searching and linking functionality.

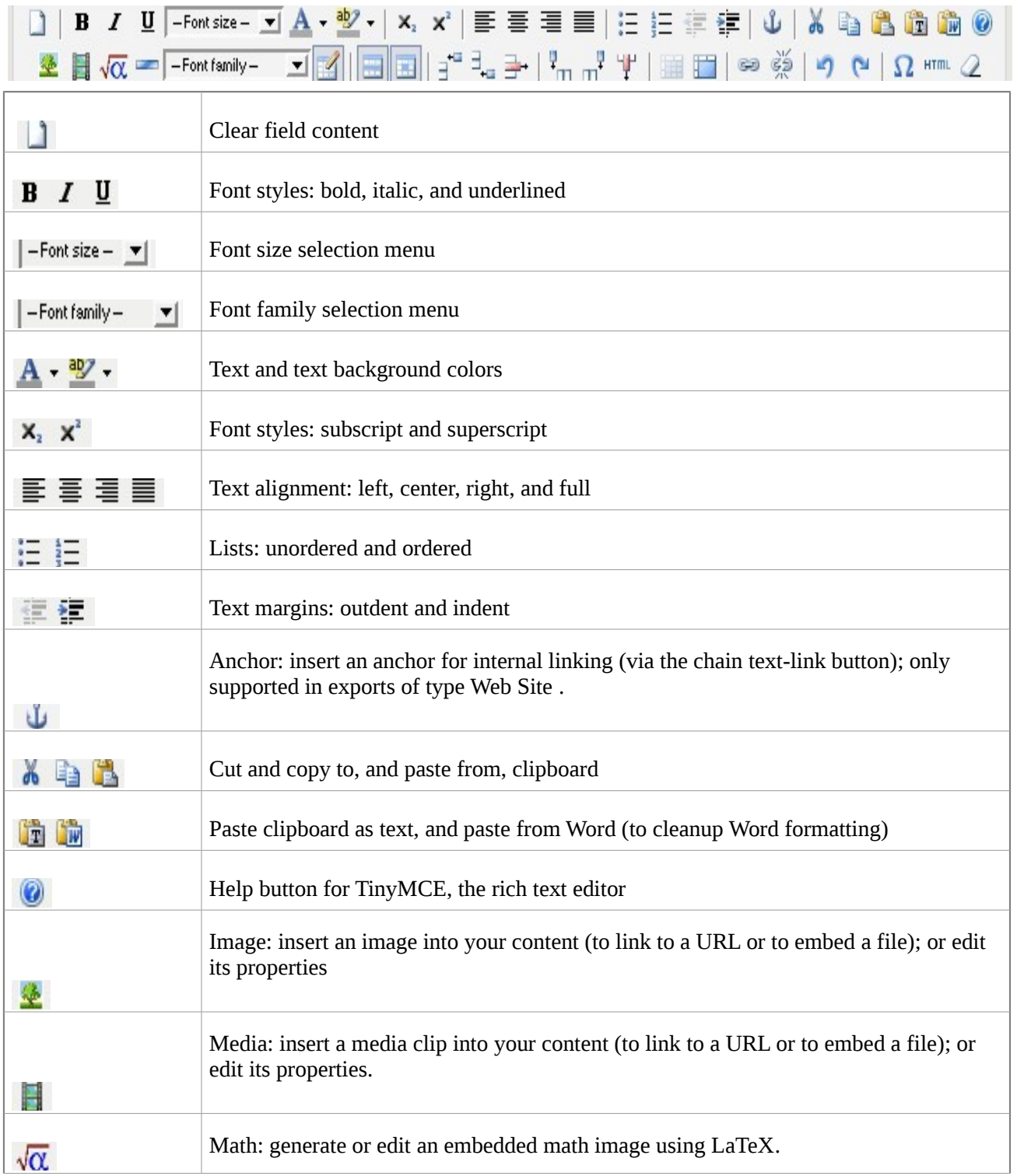

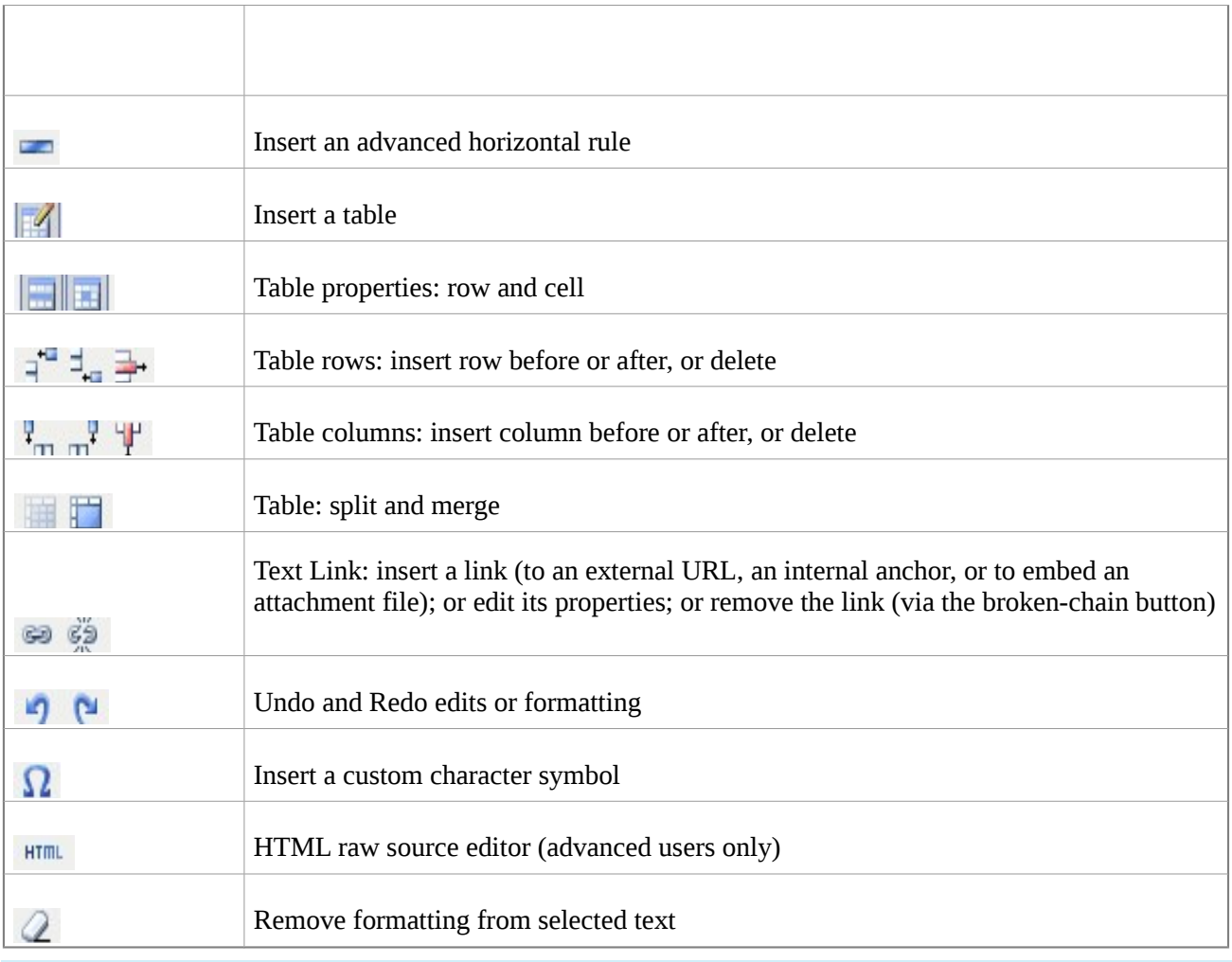

### **IDEVICE CONTROL BUTTONS**

 $\nabla$  ---Move To---  $\nabla$  $\triangle$ ∜

Each iDevice comes with a standard set of iDevice control buttons. These controls are described below.

### **GREEN CHECK MARK**

Each time you enter content into a field you must click on the check mark. This records the content in the iDevice and switches the view to preview mode. **Note** This does **not** save your work!!!

### **BLUE UNDO ARROW**

By clicking on the blue undo arrow, you will undo any changes that might have made to the iDevice since opening it for edit. Please note that some iDevice editing functions (for example, Add or Remove a Question or Option in any of the quizzing iDevices) do not support an undo, and will result in the arrow appearing as:

### **Red X**

By clicking on the red X you will delete the iDevice and any content entered.

#### **Up and down arrows**

The up and down arrows allow you to change the order of the iDevices displayed on your screen.

#### **MOVE TO MENU**

You can move I Devices containing content between and within nodes. This is done by opening the drop down menu and selecting the node you wish to move it to.

### IMPORTING GEOGEBRA FILES INTO EXE.

There are two ways to import GeoGebra files into eXe.

### IMPORTING AS JAVA APPLET INTO EXE.

- 1) We should create our mathematical lesson in GeoGebra and save it as a .ggb file, which is the default extension in GeoGebra.
- 2) To do this, in GeoGebra, select File -> Save, and type the name of the lesson. It's important to remember which folder the lesson was saved in; we'll need it later to import the file into EXELearning.
- 3) Once the lesson is saved, open EXELearning and click on the "Java Applet" idevice. This will put a new IDevice in your content in edit mode.

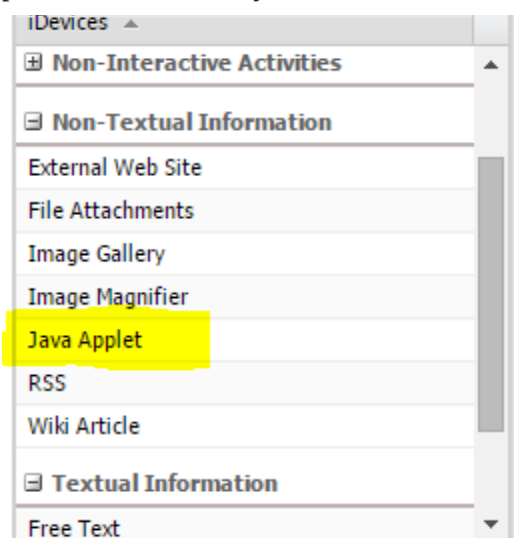

4) In the "Type" field, choose GeoGebra Applet.

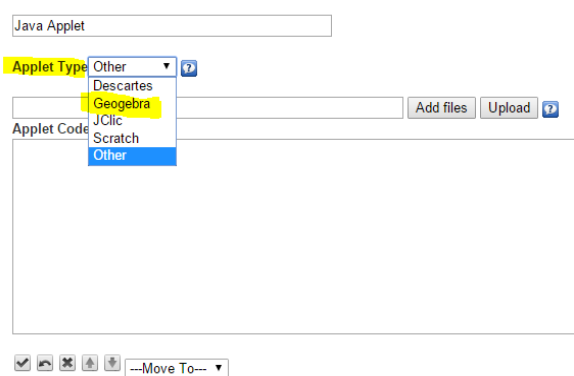

5) Click on add files, locate your ggb files from your computer. Click on open. It may slightly differ in Ubuntu.

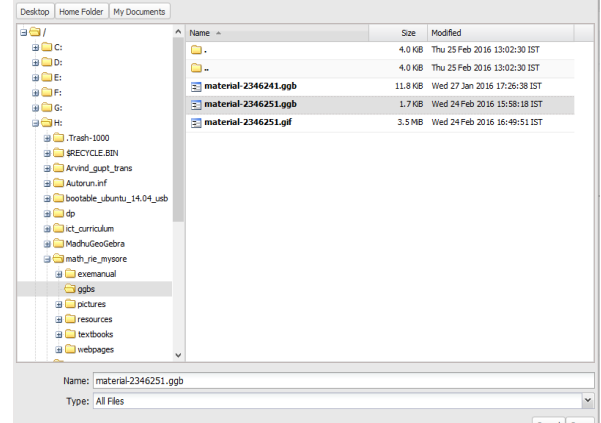

6) Click on upload

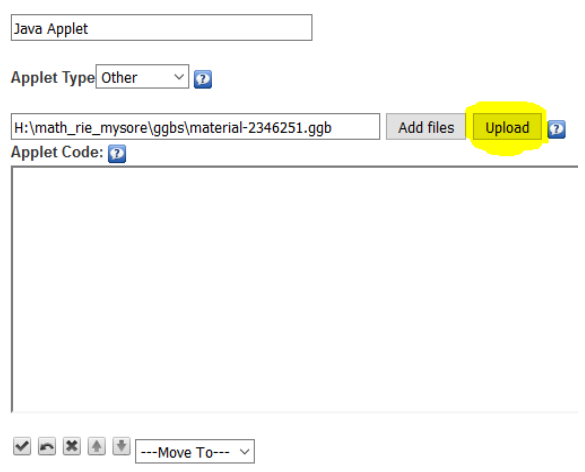

7) If all has gone well, you should be able to click the green "tick" mark near the bottom and you should be able to see your GeoGebra applet working perfectly.

NOTE: In some browsers you need to allow java applet to run by changing java security settings. You can learn more from below links. [https://www.java.com/en/download/help/jcp\\_security.xml](https://www.java.com/en/download/help/jcp_security.xml) and [https://www.java.com/en/download/help/java\\_blocked.xml.](https://www.java.com/en/download/help/java_blocked.xml)

### **IMPORTING AS HTML SOURCE CODE INTO FREETEXT IDEVICE**

8) Open your GeoGebra ggb file in GeoGebra application. Go to File→ Export→ Dynamic worksheet as webpage

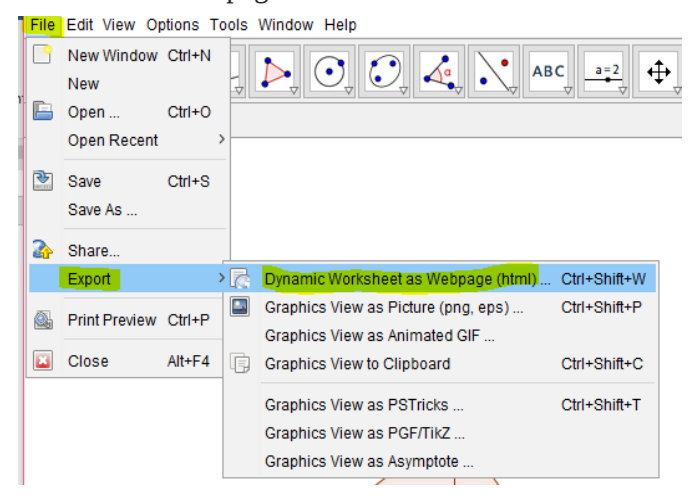

9) In the upload windows, Enter title for your file, You can add description about your ggb file in other two text fields for above and below construction. Click on upload.

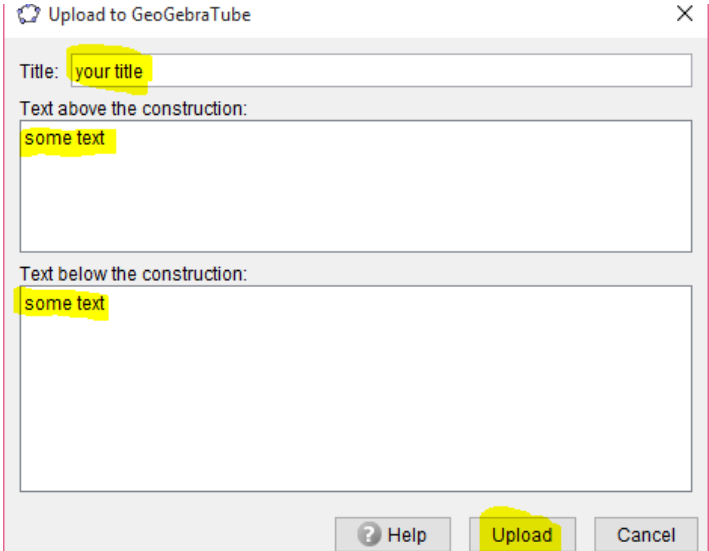

10) GeoGebra will prepare for uploading ggb file to GeoGebra tube

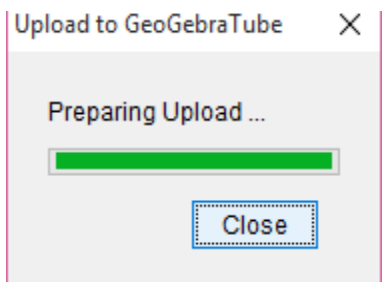

11) Once uploading is complete, It will land you in GeoGebra tube website.Fill up any necessary details. Come down to the bottom of the page. Click on continue.

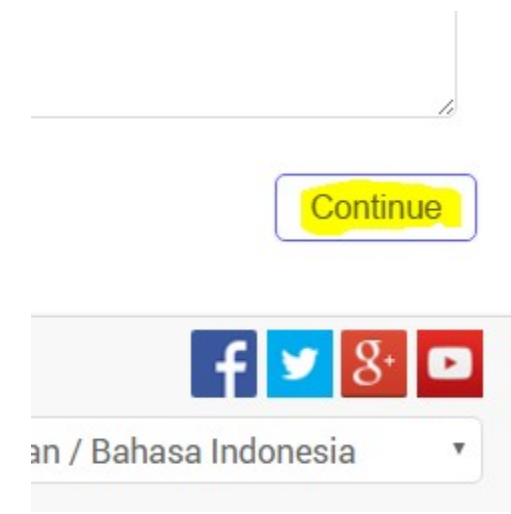

12) You can do any settings if you want.Drag down to the bottom of the page.Click on save button.

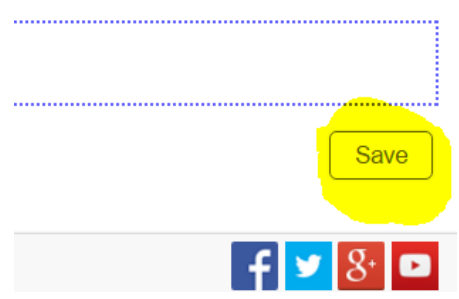

### 13) Click on view worksheet button.

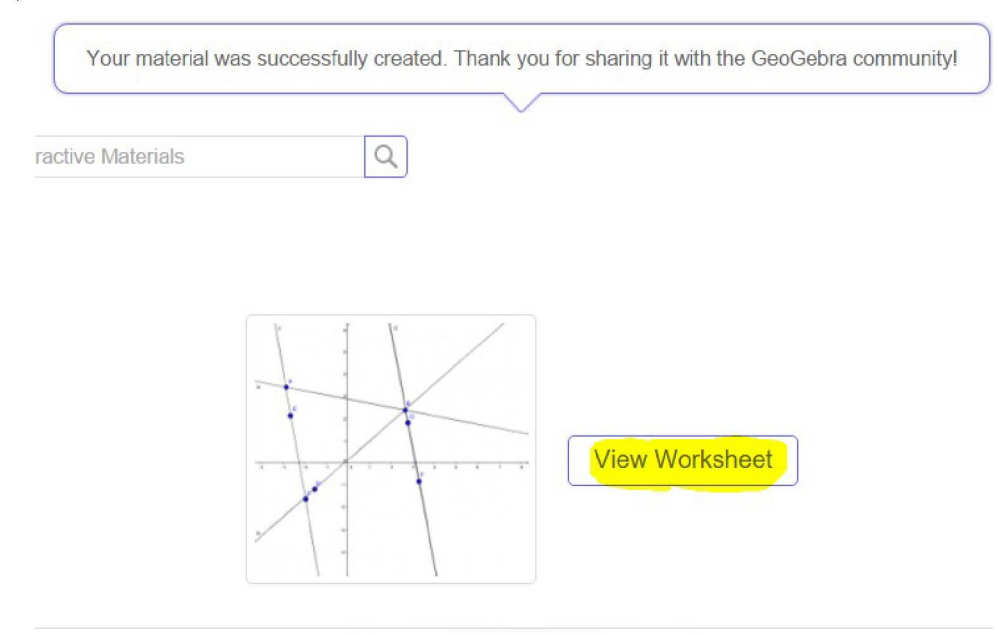

## 14) Right click anywhere on the browser. Click on view page source.

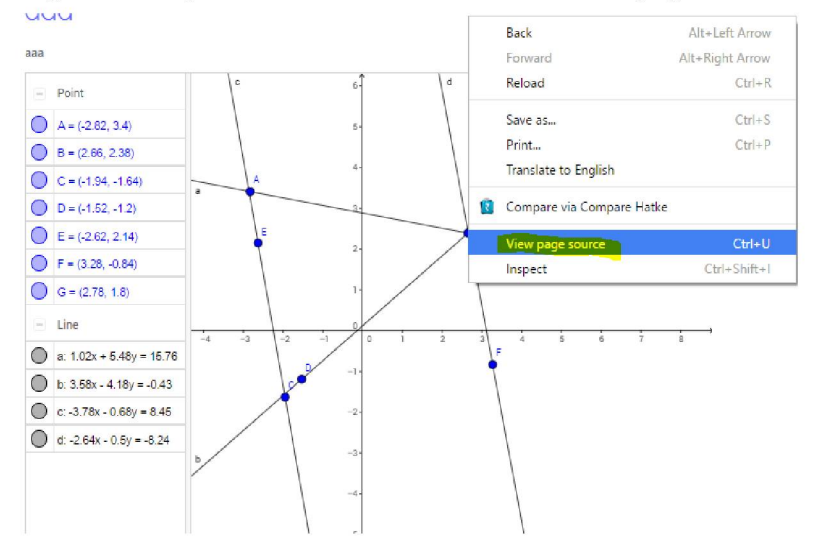

15) You may get a new tab with source code, press Ctrl+A to select all the content, press Ctrl+C

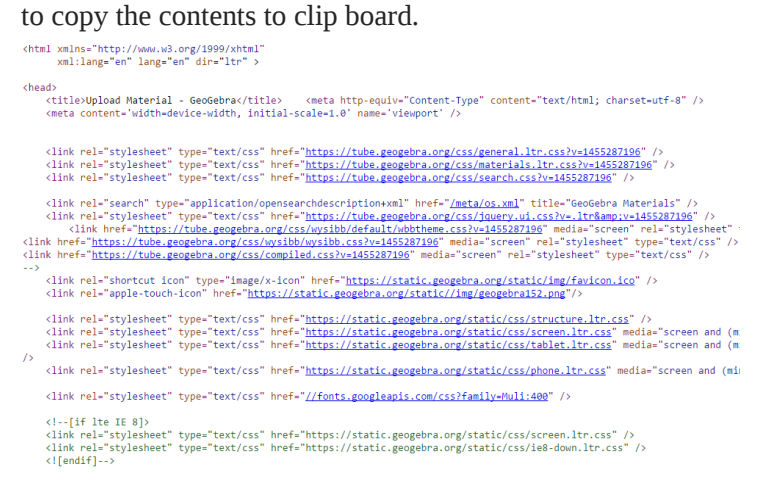

16) Now launch eXe, go to the topic/subtopic where you want to place this ggb file. Select

FreeText iDevice.

iDevices  $\triangle$ **⊞** Experimental **El Interactive Activities El Non-Interactive Activities El Non-Textual Information** □ Textual Information **Free Text** Note Objectives Preknowledge

*17) Click on HTML button in the freetext idevice pane.*

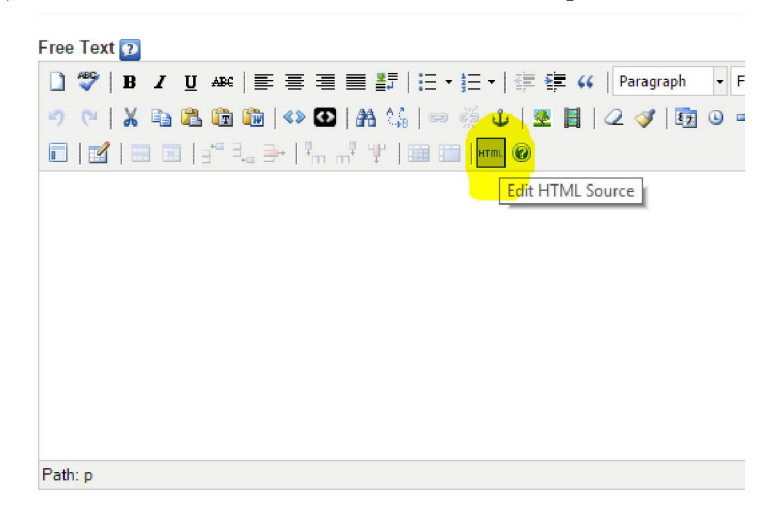

*18) Press Ctrl + C to copy the source code from clipboard to html editor window.*

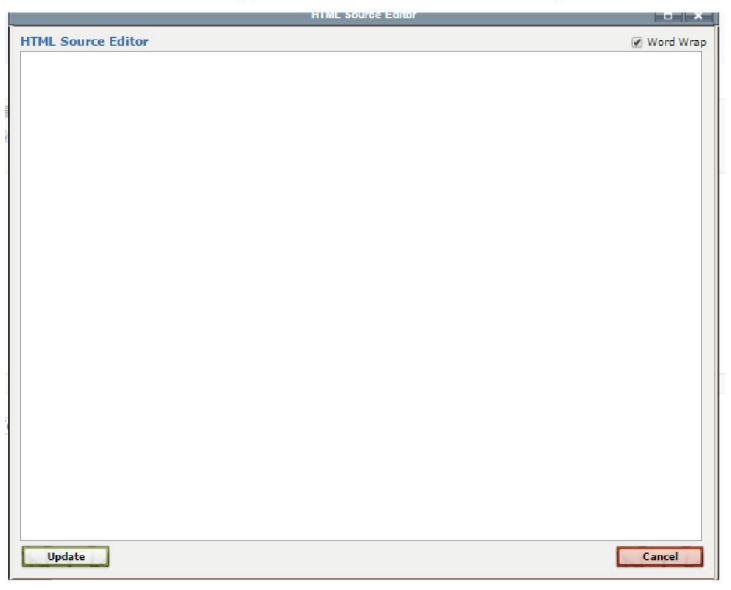

*19) Click on update button.*

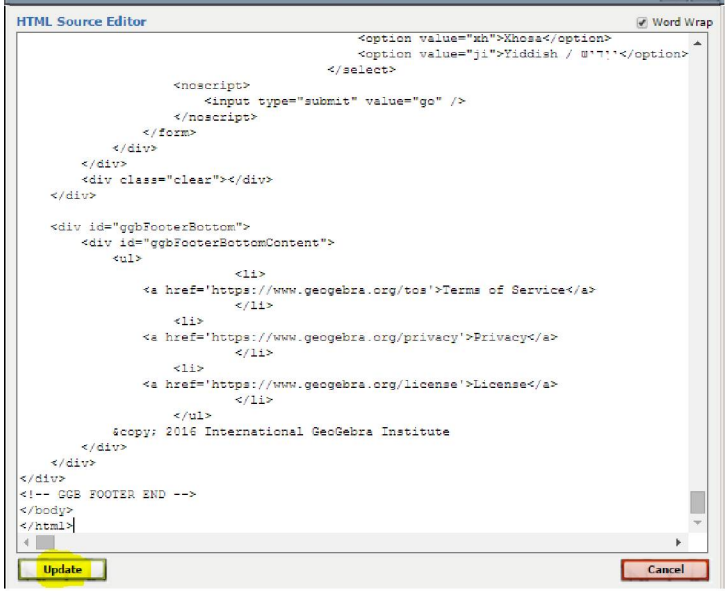

*20) Click on right mark in freetext iDevice. You will see interactive GeoGebra applet in browser.*

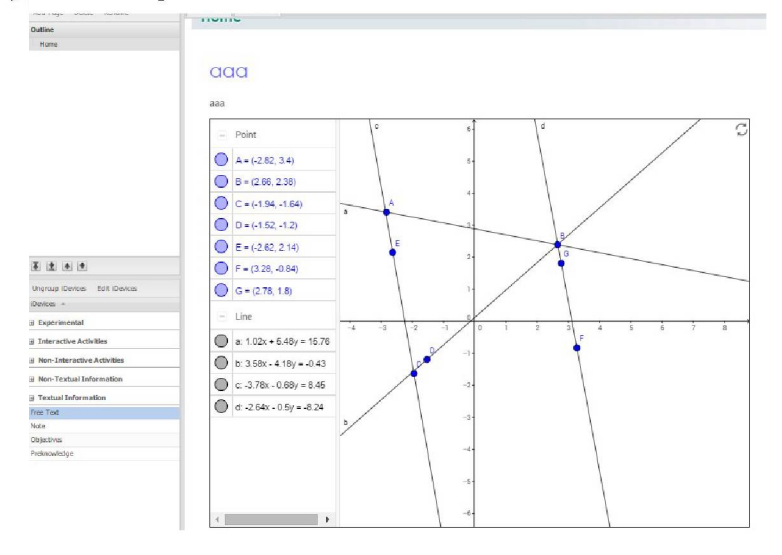